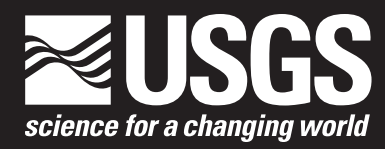

**National Water Quality Assessment Program**

# **Annual Wastewater Nutrient Data Preparation and Load Estimation Using the Point-Source Load Estimation Tool (PSLoadEsT)**

Open-File Report 2019–1025

**U.S. Department of the Interior U.S. Geological Survey**

# **Annual Wastewater Nutrient Data Preparation and Load Estimation Using the Point-Source Load Estimation Tool (PSLoadEsT)**

By Lillian E. Gorman Sanisaca, Kenneth D. Skinner, and Molly A. Maupin

**National Water Quality Assessment Program**

Open-File Report 2019–1025

**U.S. Department of the Interior U.S. Geological Survey**

## **U.S. Department of the Interior**

David Bernhardt, Acting Secretary

## **U.S. Geological Survey**

James F. Reilly II, Director

U.S. Geological Survey, Reston, Virginia: 2019

For more information on the USGS—the Federal source for science about the Earth, its natural and living resources, natural hazards, and the environment—visit <https://www.usgs.gov/> or call 1–888–ASK–USGS (1–888–275–8747).

For an overview of USGS information products, including maps, imagery, and publications, visit [https://store.usgs.gov/.](https://store.usgs.gov/)

Any use of trade, firm, or product names is for descriptive purposes only and does not imply endorsement by the U.S. Government.

Although this information product, for the most part, is in the public domain, it also may contain copyrighted materials as noted in the text. Permission to reproduce copyrighted items must be secured from the copyright owner.

Suggested citation:

Gorman Sanisaca, L.E., Skinner, K.D., and Maupin, M.A., 2019, Annual wastewater nutrient data preparation and load estimation using the Point Source Load Estimation Tool (PSLoadEsT): U.S. Geological Survey Open-File Report 2019-1025, 48 p., [https://doi.org/10.3133/ofr20191025.](https://doi.org/10.3133/ofr20191025) 

ISSN 2331-1258 (online)

# Contents

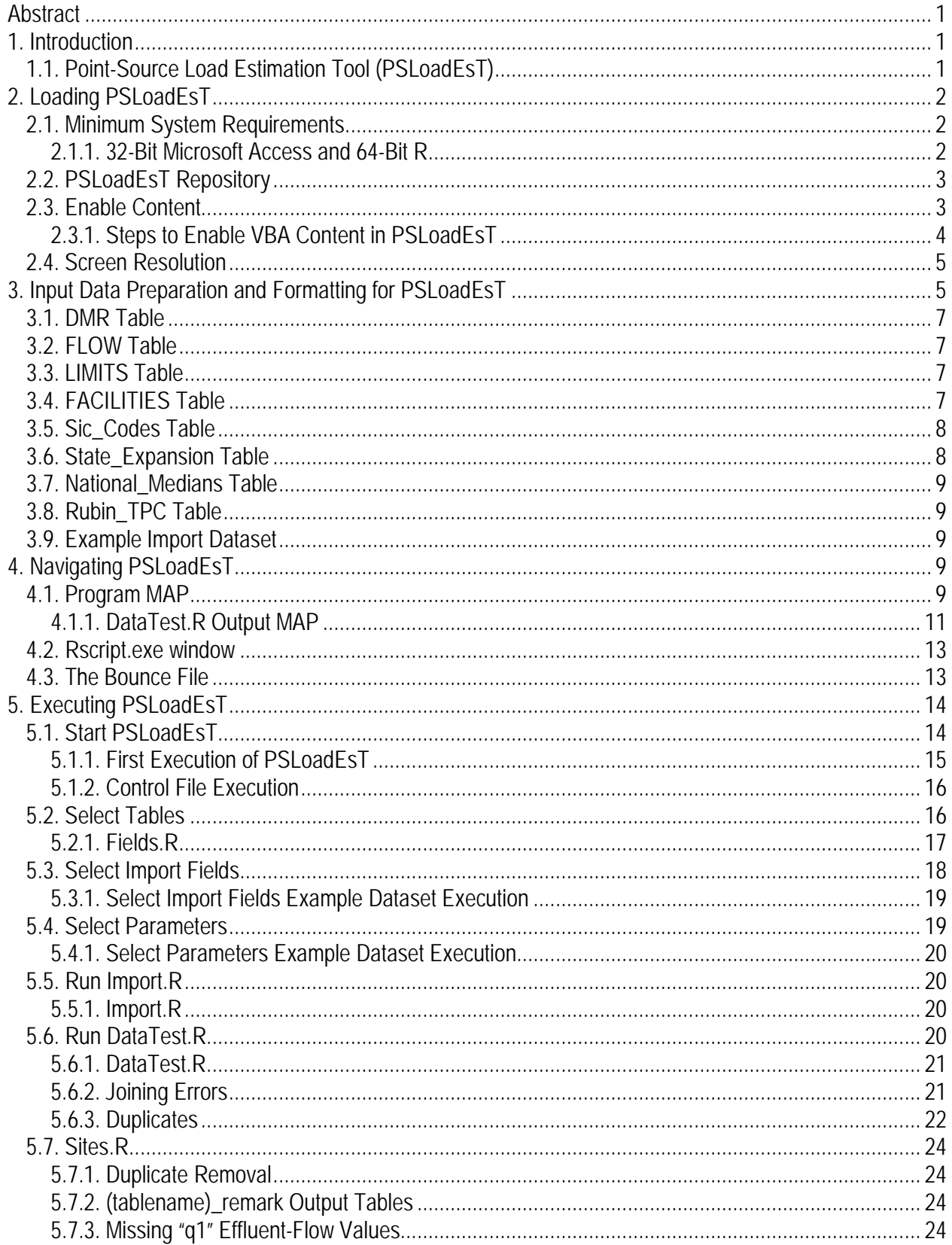

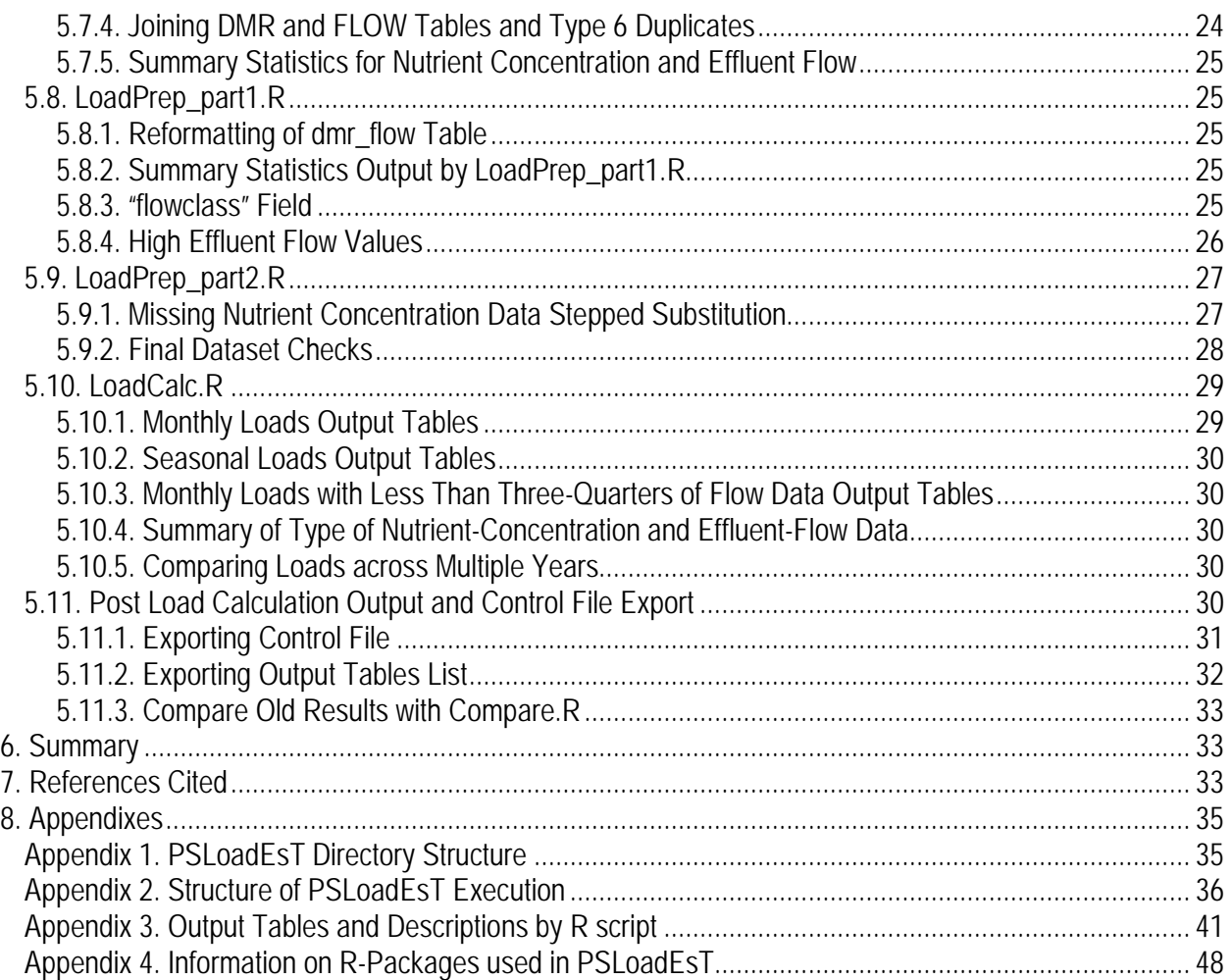

# **Figures**

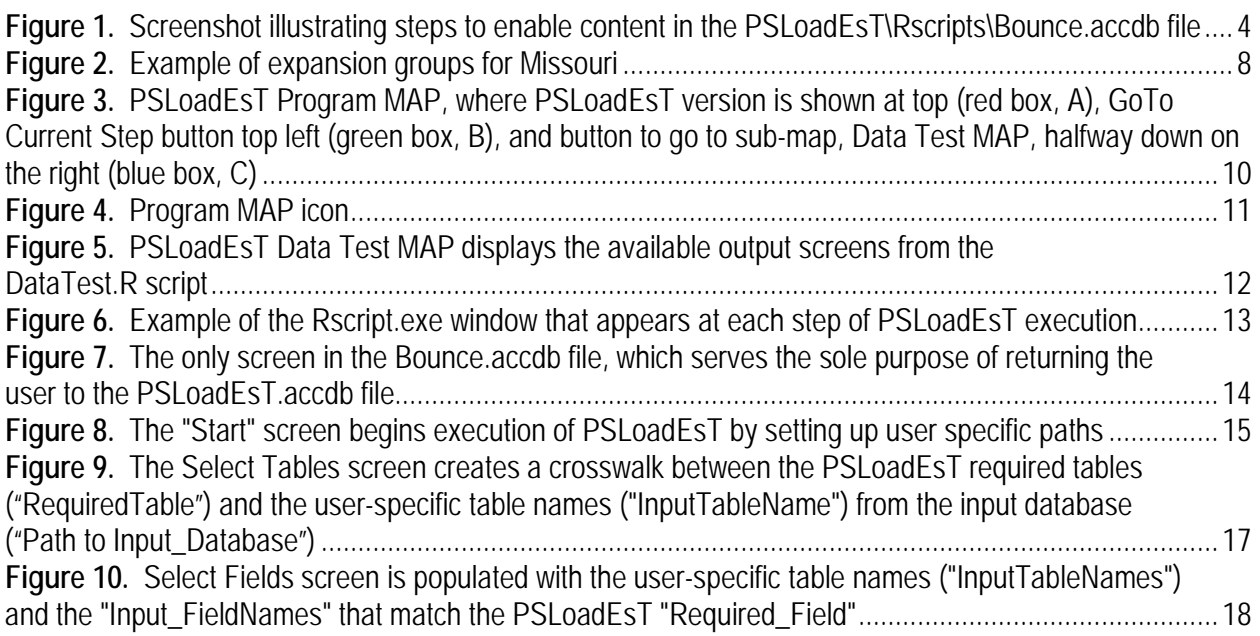

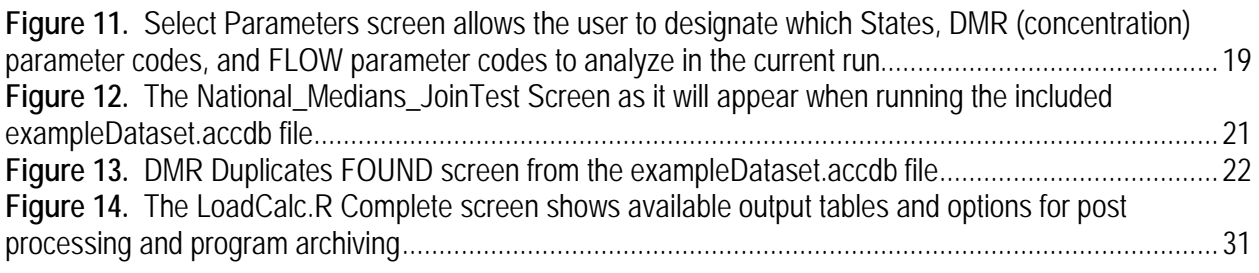

# **Tables**

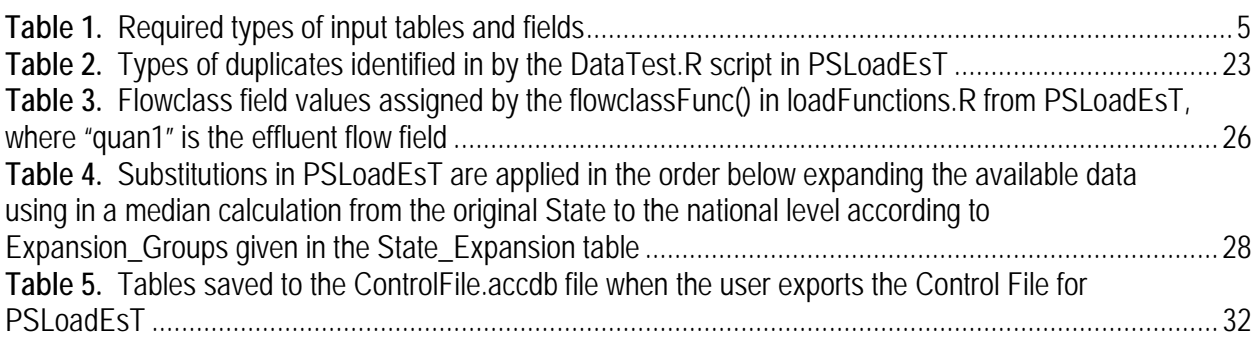

This page left intentionally blank

# **Annual Wastewater Nutrient Data Preparation and Load Estimation Using the Point-Source Load Estimation Tool (PSLoadEsT)**

By Lillian E. Gorman Sanisaca, Kenneth D. Skinner, and Molly A. Maupin

# <span id="page-8-0"></span>**Abstract**

The Point-Source Load Estimation Tool (PSLoadEsT) provides a user-friendly interface for generating reproducible load calculations for point source dischargers while managing common data challenges including duplicates, incompatible input tables, and incomplete or missing nutrient concentration or effluent flow data. Maintaining a consistent method across an entire study area is important when estimating loads to be used as calibration data for regional water-quality models. PSLoadEsT is written using the open-source programming language R and has an easy-to-use interface written in Visual Basic for Applications<sup>®</sup> within a Microsoft Access<sup>®</sup> database file that guides the user through the necessary steps to estimate point source loads. The purpose of this report is to provide a detailed user guide for PSLoadEsT.

## <span id="page-8-1"></span>**1. Introduction**

When developing regional-scale nutrient water-quality models such as SPARROW (SPAtially Reference Regression On Watershed attributes) (Schwarz and others, 2006) using annual wastewater nutrient concentration and effluent flow data for calibration, a number of challenges must be overcome (McMahon and others, 2007). Reporting requirements for nutrient concentration and effluent flow data are permit specific and therefore may not be consistent across an entire region, and missing and/or duplicated data are common, as well as inaccurate or erroneous data. Therefore, it is necessary to have a consistent method for dealing with these data challenges across the entire regional area. This user guide for the Point Source Load Estimation Tool (PSLoadEsT) documents how the tool provides a reproducible and easy-to-use method for highlighting and managing potential inaccuracies, duplications, and/or incomplete and missing data.

## <span id="page-8-2"></span>**1.1. Point-Source Load Estimation Tool (PSLoadEsT)**

The Point-Source Load Estimation Tool (PSLoadEsT) was developed as a user-friendly method for estimating annual wastewater nutrient loads while managing the challenges of missing, duplicated, or erroneous nutrient concentration and effluent flow data for the purposes of model calibration and application. PSLoadEsT is written in the R programing language (R Core Team, 2016) with a push-button Microsoft Access<sup>®</sup> interface scripted in Visual Basic for Applications<sup>®</sup>. The tool is primarily based on the methods outlined in "Methods for Estimating Annual Wastewater Nutrient Loads in the Southeastern United States" (McMahon and others, 2007), and program steps and object

names follow these methods closely. The methods applied by McMahon and others (2007) were in the form of a series of SAS scripts designed to be run in a specific order to estimate point source nutrient loads specifically in the Southeastern United States, however, with some modifications the methods could be applied to other areas. PSLoadEsT was developed as a generalized application of the methods used by McMahon and others (2007) in any region with the same type of data used in the original methods. However, additional substitution methods as well as a user-friendly interface have been added.

# <span id="page-9-0"></span>**2. Loading PSLoadEsT**

## <span id="page-9-1"></span>**2.1. Minimum System Requirements**

- 1. Microsoft Windows® 7 or above
- 2. Microsoft Office® 2007–2016 with Microsoft Access® (32-bit)
- 3. Microsoft Access® Driver (\*.mdb, \*.accdb) (32-bit)
- 4. 64-bit Operating System

<span id="page-9-2"></span>\*The program has not been tested using Parallels Desktop® for Mac®

#### 2.1.1. 32-Bit Microsoft Access and 64-Bit R

PSLoadEsT uses a Microsoft Access interface to guide the user through the program steps that are executed in R. The input data are also stored in a Microsoft Access database. A 64-bit version of R-3.3.0 (includes a 32-bit version) with all necessary libraries installed is included as part of PSLoadEsT and is the only supported version of R for the program at this time. The use of 64-bit R allows for processing of large datasets that are common in point-source nutrient concentration and effluent flow data, while the use of 32-bit R is required to connect to 32-bit Microsoft Office® files. Because the 32-bit version of Microsoft Office® is the most common installation of the program even on computers with 64-bit processors, PSLoadEsT includes a built-in method to manage the incompatibility between the part of the program that completes actions in 64-bit R and the 32-bit Microsoft Access interface and input data file. The 32-bit version of R-3.3.0 that is installed by default with the 64-bit version is used to import and export objects from Microsoft Access databases into the 64-bit R environment.

It is also necessary to verify that the required 32-bit Microsoft Access Driver that allows R to connect to the PSLoadEsT interface is present as occasionally drivers may be missing from the installation. There are two methods for verifying presence of the Microsoft Access Driver (\*.mdb, \*.accdb)—(1) navigating Windows Explorer and (2) R command.

To verify the driver is present through Windows Explorer, navigate to C:\Windows\SysWOW64\odbcad32.exe and open the executable. Click on the "Drivers" tab and search the list for the required "Microsoft Access Driver (\*.mdb, \*.accdb)." It is crucial that the driver be listed on the "Drivers" tab; the driver being present on the "User DSN" tab, which is the default tab on which the executable opens, is NOT sufficient for the execution of PSLoadEsT. If the driver is not present on the "Drivers" tab, it must be installed.

To verify the driver is present using R, open the Rgui.exe included in  $\sim$ PSLoadEsT $\backslash$ R-3.3.0\bin\i386\. Type the following commands in the console window:

```
> install.packages("odbc")
```

```
> odbc::odbcListDrivers()
```
Look in the "name" column for the required "Microsoft Access Driver (\*.mdb, \*.accdb)." driver and if it is not present the user must install the missing driver. If prompted to select a CRAN mirror, select from the list of CRAN mirrors in the pop-up window. The user may also be asked to install package dependencies that may need compilation; if this message appears, select "y" to install the package dependencies.

## <span id="page-10-0"></span>**2.2. PSLoadEsT Repository**

PSLoadEsT is available on USGS Bitbucket as a publicly accessible code repository here [https://my.usgs.gov/bitbucket/projects/PSLC/repos/psloadest/browse.](https://my.usgs.gov/bitbucket/projects/PSLC/repos/psloadest/browse) Any code updates and/or future versions will be available for download or cloning of the repository with appropriate documentation of all changes. Cloning of the repository allows the user to view a complete progression of all code changes, while downloading the current version only gives access to the most recent version of the tool.

All files and folders should be downloaded or cloned into a directory that does not contain any spaces or special characters. While the user is free to place the repository in their preferred location, renaming and/or moving files or folders within the program will cause program failure. Directory structure and file details are given in appendix 1.

## <span id="page-10-1"></span>**2.3. Enable Content**

When starting PSLoadEsT for the first time in a given location on the user's computer, the user must enable content in Microsoft Access files. This turns on the Visual Basic for Applications (VBA) code that allows the interface to guide the user through the program and execute R scripts from the PSLoadEsT.accdb interface. This is a one-time process assuming that the program is not moved/copied; however, the user will need to enable content in each new program location.

All files in PSLoadEsT with VBA code/macros must have the VBA content enabled so that they are listed as "trusted documents" on the user's system allowing the code to run. The enable content message provides the user with protection so that unauthorized code that could make changes to the user's system does not run automatically upon opening a document. Code in the PSLoadEsT interface is safe and will not make changes to the user's system. The exampleDataset.accdb file does not have VBA code/macros, but to import data from this file the file must be listed as a "trusted document."

Failing to complete this step in the order detailed in section 2.3.1 will result in program failure. The following files contain VBA code:

- 1. PSLoadEsT\Rscripts\Bounce.accdb
- 2. PSLoadEsT\PSLoadEsT.accdb
- 3. PSLoadEsT\exampleDataset\exampleDataset.accdb (only if running PSLoadEsT with the included example dataset)

The PSLoadEsT\Rscripts\sizeTest.accdb and PSLoadEsT\Rscripts\Blank.accdb files do not have to be enabled for PSLoadEsT to run.

#### <span id="page-11-0"></span>2.3.1. Steps to Enable VBA Content in PSLoadEsT

- 1. Enable content in the PSLoadEsT\Rscripts\Bounce.accdb file (fig. 1).
	- a. Open the Bounce.accdb file. This file acts as a springboard to send the user back to the core file PSLoadEsT\PSLoadEsT.accdb and contains no information.
	- b. Close the Pop-up window by clicking the "X" in the top right corner.
	- c. Click "Enable Content" in the yellow ribbon on the top of the window.
	- d. Click "Stop" on the bottom of the pop-up (closing the Bounce.accdb file).

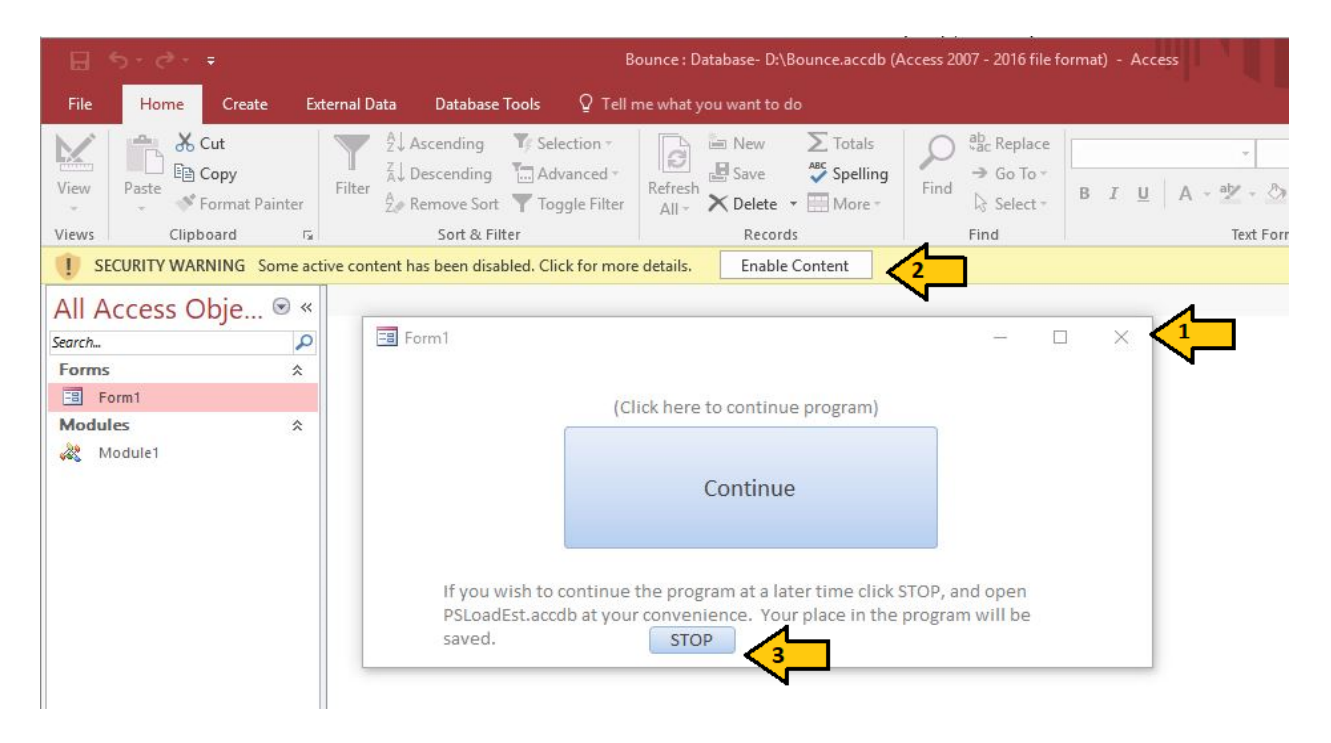

**Figure 1.** Screenshot illustrating steps to enable content in the PSLoadEsT\Rscripts\Bounce.accdb file.

- 1. Enable Content in the PSLoadEsT\PSLoadEsT.accdb file.
	- a. Open the PSLoadEsT.accdb file.
	- b. Close the Pop-up window by clicking the "X" in the top right corner (Pop-up only appears on first execution or when program is moved).
	- c. Click "Enable Content" in the yellow ribbon on the top of the window.
- 2. Enable Content in the PSLoadEsT\exampleDataset\exampleDataset.accdb file (if executing PSLoadEsT with included example data).
	- a. Open the exampleDataset.accdb file.
	- b. Click "Enable Content" in the yellow ribbon on the top of the window.
	- c. All content is now enabled, and the PSLoadEsT is ready to run.

## <span id="page-12-0"></span>**2.4. Screen Resolution**

PSLoadEsT was designed with the screen resolution set at 100 percent. If the user's computer settings have the screen resolution set at a different level, the screenshots shown in this manual will look different and blank spaces in the screens may appear, however, all data output will still be visible. Occasionally, a user's settings may cause the interface windows to be cut off, in that case simply resize the window.

# <span id="page-12-1"></span>**3. Input Data Preparation and Formatting for PSLoadEsT**

Monitoring data for import into PSLoadEsT should be pulled from the U.S. Environmental Protection Agency (EPA) Permit Compliance System (PCS) database (U.S. Environmental Protection Agency, 1990) using the Loading Tool [\(https://echo.epa.gov/trends/loading-tool\)](https://echo.epa.gov/trends/loading-tool). The only supported import data format in PSLoadEsT is a Microsoft Access .accdb file containing seven core tables and one optional table. The names of the input tables and fields may vary within the import file; however, the type of data detailed in table 1 must be present. Table and field names must NOT contain spaces or special characters, as this will cause program failure.

**Table 1.** Required types of input tables and fields.

[Original input table and field names may vary, but the type of table/field listed MUST be present in the import database. Additional fields may be present in the input tables, and although they will not be used by the program, they will be included in the output tables. Original data types (i.e. text, numeric, integer, etc.) are not used by PSLoadEsT; however, it is recommended that all fields be designated as "text" fields]

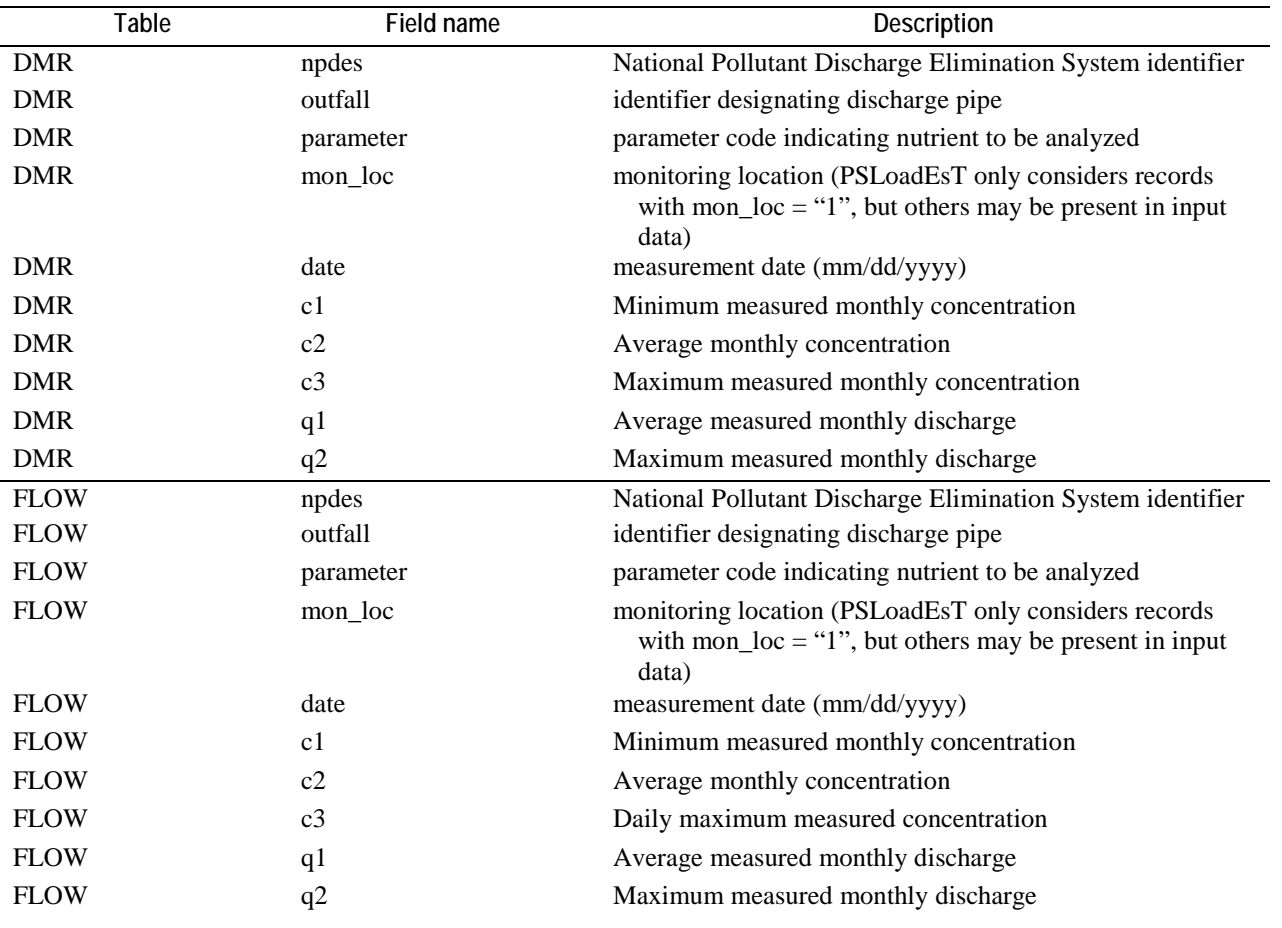

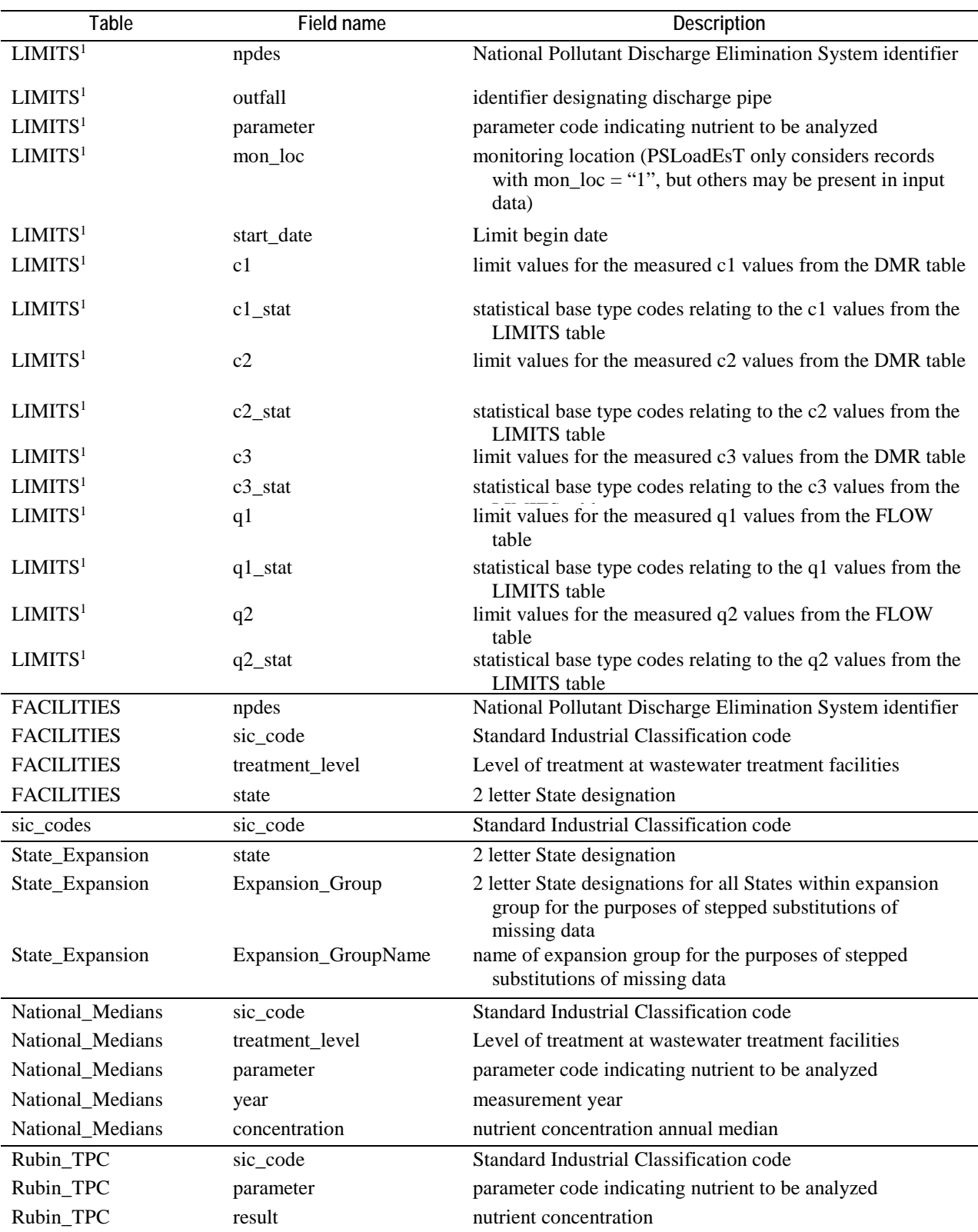

<sup>1</sup>Optional table.

#### <span id="page-14-0"></span>**3.1. DMR Table**

The Discharge Monitoring Report (DMR) table contains the facility-specific nutrient concentration data used to generate substitutions and in the final load calculation. Reporting requirements may vary by facility and therefore nutrient concentration data may be incomplete across the study region (McMahon and others, 2007). Duplicates resulting from the transfer of data from individual facilities to a State database and then a subsequent transfer to the regional EPA PCS databases may exist. Reporting errors (incorrect units, typographical errors, etc.) may also be present as in any raw dataset. PSLoadEsT has built-in methods for managing all these potential data problems and guides the user through the elimination and/or management of these problems prior to the final load calculation. Records in the DMR table are uniquely identified by National Pollutant Discharge Elimination System (NPDES) identifier, outfall (discharge pipe), parameter code identifying the nutrient measured (typically 5-digit), and measurement date. Multiple nutrient-concentration parameter codes can be run simultaneously through the program. The nutrient concentration field used for substitutions and the load calculation is the "c2" field for nutrient concentration (table 1.)

#### <span id="page-14-1"></span>**3.2. FLOW Table**

The FLOW table contains effluent flow data uniquely identified by NPDES, outfall, 5-digit parameter code for effluent flow, and measurement date. Only one flow parameter code at a time can be run through the program for a load calculation. Many of the same types of data challenges that may exist in the DMR table may also be present in the FLOW table and are managed accordingly. Unlike the nutrient concentration data, however, missing effluent flow data are not replaced with any type of median substitution. The primary field used in the load calculation is the "q1" field for effluent flow given in million gallons per day (MGD) units, however, "q2" field values may be used if "q1" is missing. Facilities missing both the "q1" and "q2" fields (table 1) for effluent flow data will not have loads calculated.

#### <span id="page-14-2"></span>**3.3. LIMITS Table**

The LIMITS table contains information related to the monitoring and quantitative limits for a parameter such as monitoring location, start and end dates, sample type and frequency, units, limit values, and statistical base codes (code representing the unit of measure applicable to the limit value). In previous studies (Maupin and Ivahnenko, 2011), the LIMITS table was used to perform routine quality checks on the data by identifying possible outliers (values outside the range of the permit limits for a given parameter) and by checking parameter units. PSLoadEsT only runs simple duplicate evaluation and formatting on this table. The LIMITS table is an optional input table. Records are uniquely identified by NPDES, outfall, 5-digit parameter code for nutrient concentration, and measurement start date.

#### <span id="page-14-3"></span>**3.4. FACILITIES Table**

The FACILITIES table contains information about the facilities such as location, name, type of facility, etc. Records are uniquely identified by NPDES, Standard Industrial Classification code (sic\_code), and treatment level. This table is evaluated for duplicates and joining errors, and it is then used to join facility information to output tables with nutrient concentration, effluent flow and/or load calculation data.

#### <span id="page-15-0"></span>**3.5. Sic\_Codes Table**

The sic\_codes table contains the Standard Industrial Classification codes and descriptions. It is evaluated for duplicates and joining errors and is used for joining purposes throughout the program. This table can be used to remove facilities with select sic codes from all output. If the sic code does not appear in this table, facilities with those sic\_codes will not have loads calculated.

#### <span id="page-15-1"></span>**3.6. State\_Expansion Table**

The State\_Expansion table contains three fields—(1) State (2 letter abbreviation), (2) Expansion\_GroupName, and (3) Expansion\_Group. This table is used to designate a concentric expansion of area around a missing nutrient concentration data point, and the user may create as many expansion groups as they deem necessary. Figure 2 is an example of how an expansion group for Missouri could be defined (as in the State\_Expansion table in the exampleDataset.accdb). More information on how the State\_Expansion table is used in PSLoadEsT is provided in section 5.9.1.

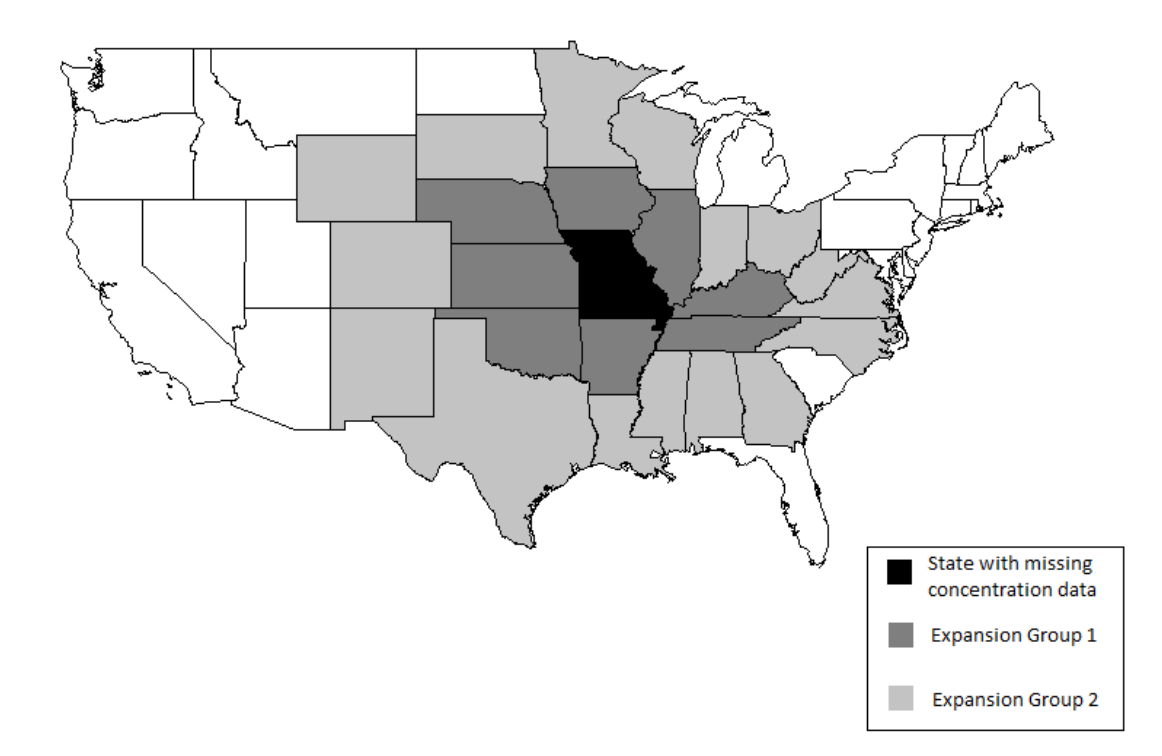

**Figure 2.** Example of expansion groups for Missouri. If insufficient concentration data exist in the State of Missouri, Expansion Group 1 is tested. If insufficient data exist in Expansion Group 1, Expansion Group 2 is tested. Expansion Group 2 includes Expansion Group 1. If insufficient data exist in Expansion Group 2, no expansion group based substitution is made.

#### <span id="page-16-0"></span>**3.7. National\_Medians Table**

The National\_Medians table contains national medians for nutrient concentration by NPDES, sic\_code, treatment\_level, and parameter code. Assuming there are an insufficient number of available concentration values in all State\_Expansion groups for a given missing data point, the National\_Medians table will be used by the program. More information on how substitutions are applied is provided in section 5.9.1. It is important to note that even the National\_Medians table may be incomplete and have missing nutrient concentration data.

#### <span id="page-16-1"></span>**3.8. Rubin\_TPC Table**

The Rubin TPC table is a table of Typical Pollutant Concentration (TPC) values for nutrient concentration by sic\_code and parameter code from Steven Rubin (U.S. Environmental Protection Agency, written commun., 2006). The table is the final stop for a missing concentration data point in PSLoadEsT. When all other methods have failed to provide sufficient data for a substitution, the concentrations in this table are applied. More information on how substitutions are applied is provided in section 5.9.1.

#### <span id="page-16-2"></span>**3.9. Example Import Dataset**

An example import dataset (PSLoadEsT\exampleDataset\exampleDataset.accdb) is included with PSLoadEsT so that the user can become familiar with the program prior to working with a real dataset. The example data are NOT real and should never be used for anything other than learning the program. The example data were designed to contain duplicates, inaccuracies, missing values, and high flows, so that the user will be exposed to all types of data problems that can be managed within PSLoadEsT. The exceptions are the sic\_codes, State\_Expansion and Rubin\_TPC tables. These tables are provided in Skinner and Maupin (2018) and assuming the user is satisfied with the expansion groups in the State\_Expansion table and is analyzing the same nutrients designated by the parameter codes in the Rubin\_TPC table, the user may use these tables as real data.

# <span id="page-16-3"></span>**4. Navigating PSLoadEsT**

#### <span id="page-16-4"></span>**4.1. Program MAP**

The initial launch page and core navigation interface for PSLoadEsT is the Program MAP (fig. 3). The version of PSLoadEsT being executed is given at the top of the Program MAP.

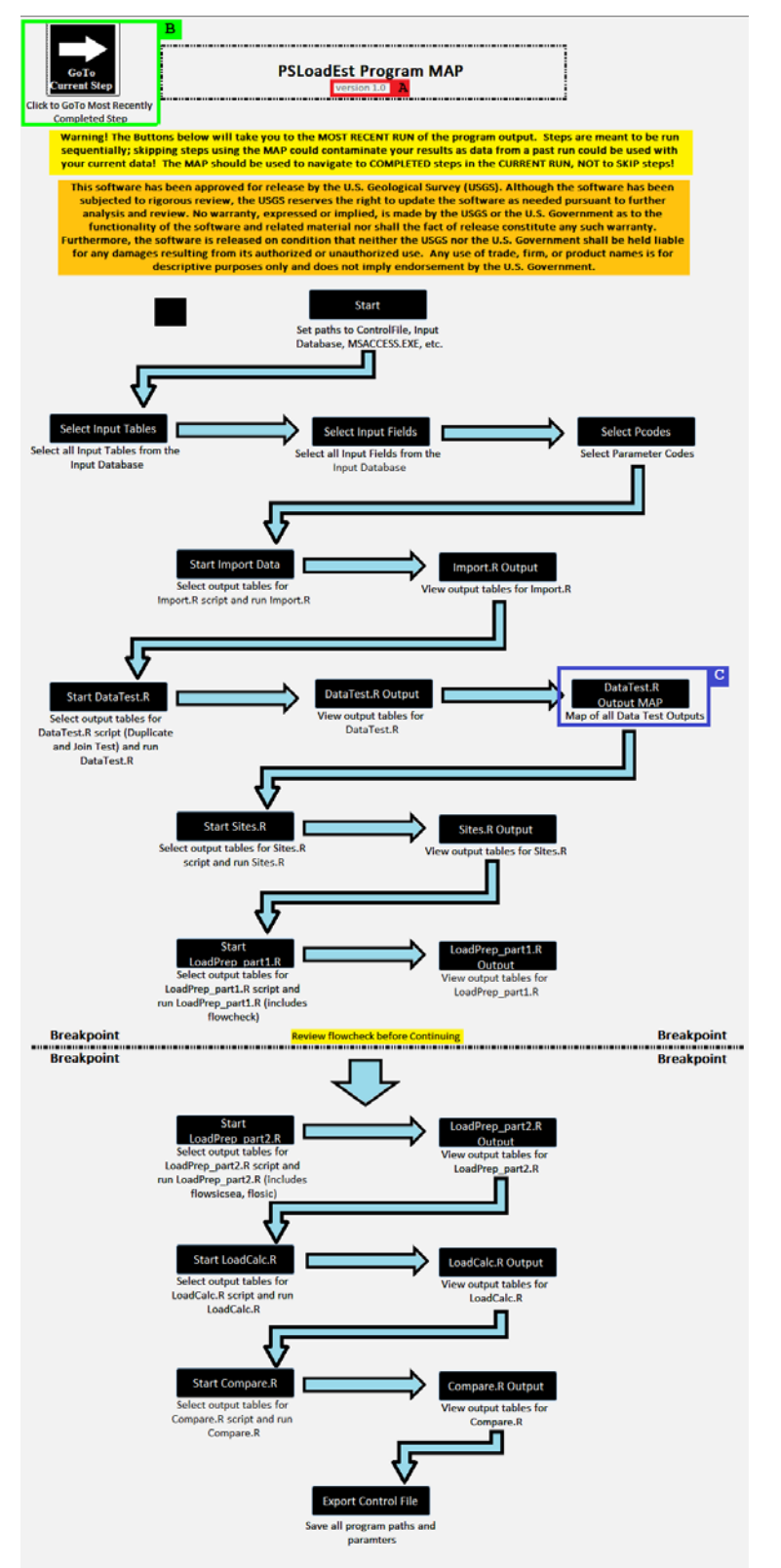

**Figure 3.** PSLoadEsT Program MAP, where PSLoadEsT version is shown at top (red box, A), GoTo Current Step button top left (green box, B), and button to go to sub-map, Data Test MAP, halfway down on the right (blue box, C). Steps are to be executed sequentially; the Program MAP should never be used to skip steps. While the user can navigate through the steps from the Program MAP, it is not necessary to return to the Program MAP to execute the next step. PSLoadEsT will automatically guide the user through the correct program execution path when the user clicks the "Start" button at the top.

The Program MAP allows the user to navigate through previously completed steps but should NEVER be used to skip steps. Attempting to skip steps using the Program MAP will at best terminate the program and at worst give contaminated results.

Although the Program MAP allows the user to navigate steps in the program, it is not necessary to run through the program clicking on each step in the map. Once the user clicks "start" on the Program MAP, each step will complete in order without triggering the Program MAP. The "GoTo Current Step" button in the upper left-hand corner of the Program MAP will take the user to the most recently completed step. If the program is closed and re-opened, PSLoadEsT will automatically open at the most recently completed step.

If the Program MAP is used to navigate to a previously complete step, the user must continue forward from that step to complete the program. DO NOT change user input from a previous step and then use the Program MAP to skip to a step several steps ahead, as this will cause either program failure or contaminated results. To restart the program with a different dataset, the user should begin again at the "Start" screen.

The Program MAP can be accessed from any screen in the program by clicking on the Program MAP icon (fig. 4) in the upper right-hand corner of any screen in the program.

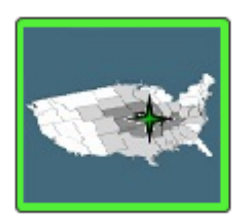

**Figure 4.** Program MAP icon.

#### <span id="page-18-0"></span>4.1.1. DataTest.R Output MAP

The submap of the DataTest.R script output can be accessed from the Program MAP (fig. 3) by clicking on the "DataTest.R Output MAP," which sends the user to the data test submap (fig. 5). The DataTest.R Output MAP displays all output from the DataTest.R script including joining errors (mismatches) and duplicates in all the input tables for PSLoadEsT. Only output tables with records can be selected (or have enabled buttons with black text) from this submap, allowing the user to quickly view which data testing procedures passed and which may have failed. If, for example, the FLOW table does not contain duplicates, the text on the button for FLOW\_Duplicates will be grayed out and disabled.

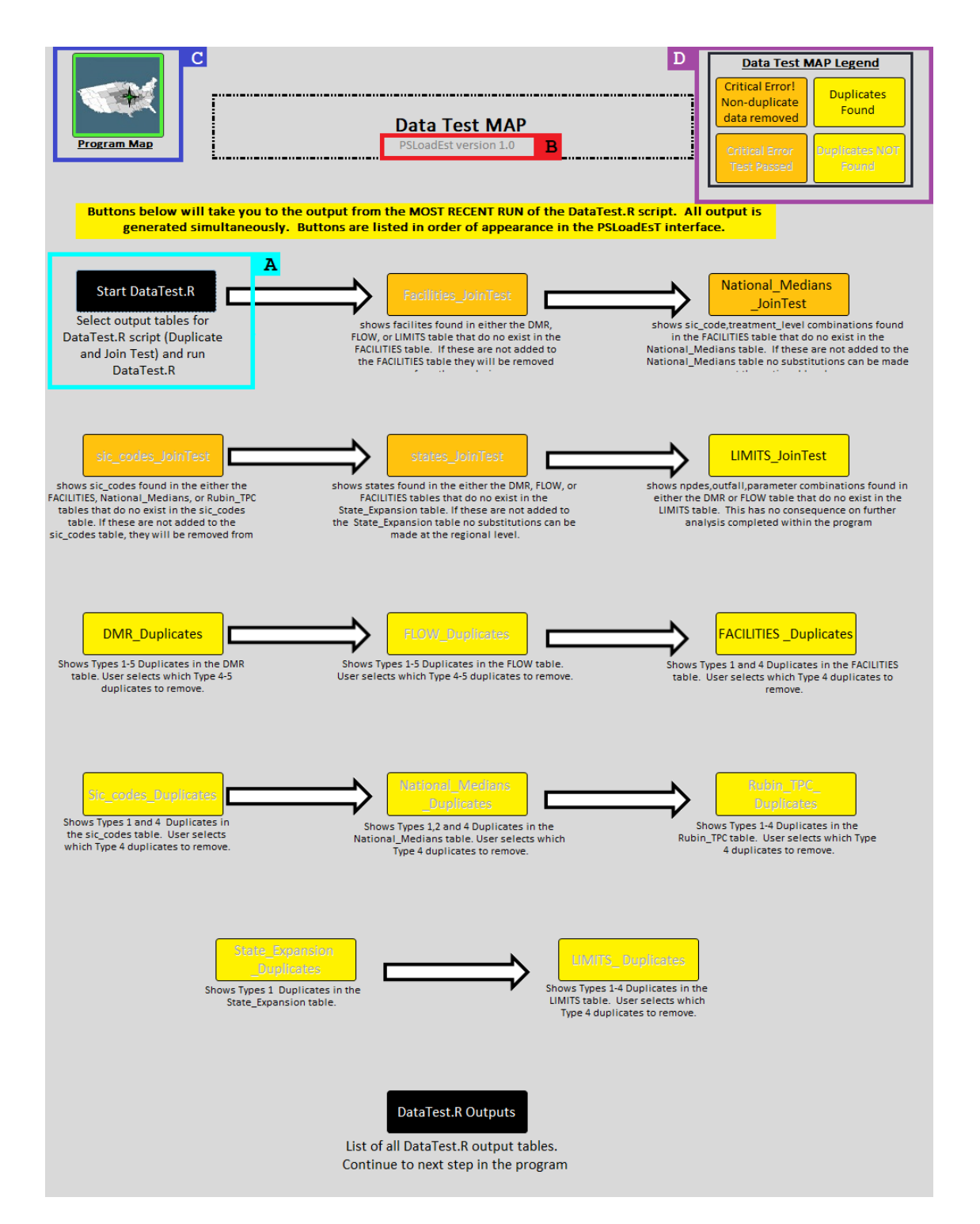

**Figure 5.** PSLoadEsT Data Test MAP displays the available output screens from the DataTest.R script. All output is generated in a single step (DataTest.R, light-blue box, A); the map shown above is as it will appear after running the exampleDataset.accdb file. PSLoadEsT version is shown at top (red box, B), and the return to main ProgramMAP button top left (blue box, C). Buttons with results enabled with black text, buttons without results disabled with gray text; Orange buttons represent critical errors where non-duplicate data will be removed from consideration, and yellow buttons represent duplicate data errors that may require user input to avoid load calculation errors. The button-color/text-color guide is shown in the upper-right corner in the Data Test MAP Legend (purple box, D). Buttons are displayed in the order in which the screens will appear during normal program execution (without the use of the map); screens associated with disabled buttons will skipped.

#### <span id="page-20-0"></span>**4.2. Rscript.exe window**

At each step of PSLoadEsT in which an R script is executed the user will see a black Rscript.exe window (fig. 6) displayed with the R script name, PSLoadEsT version, USGS software disclaimer, and code progress messages. This window should never be closed manually by the user, when the R script is complete, the window will close and the PSLoadEsT\Rscripts\Bounce.accdb file will open to return the user to the PSLoadEsT interface.

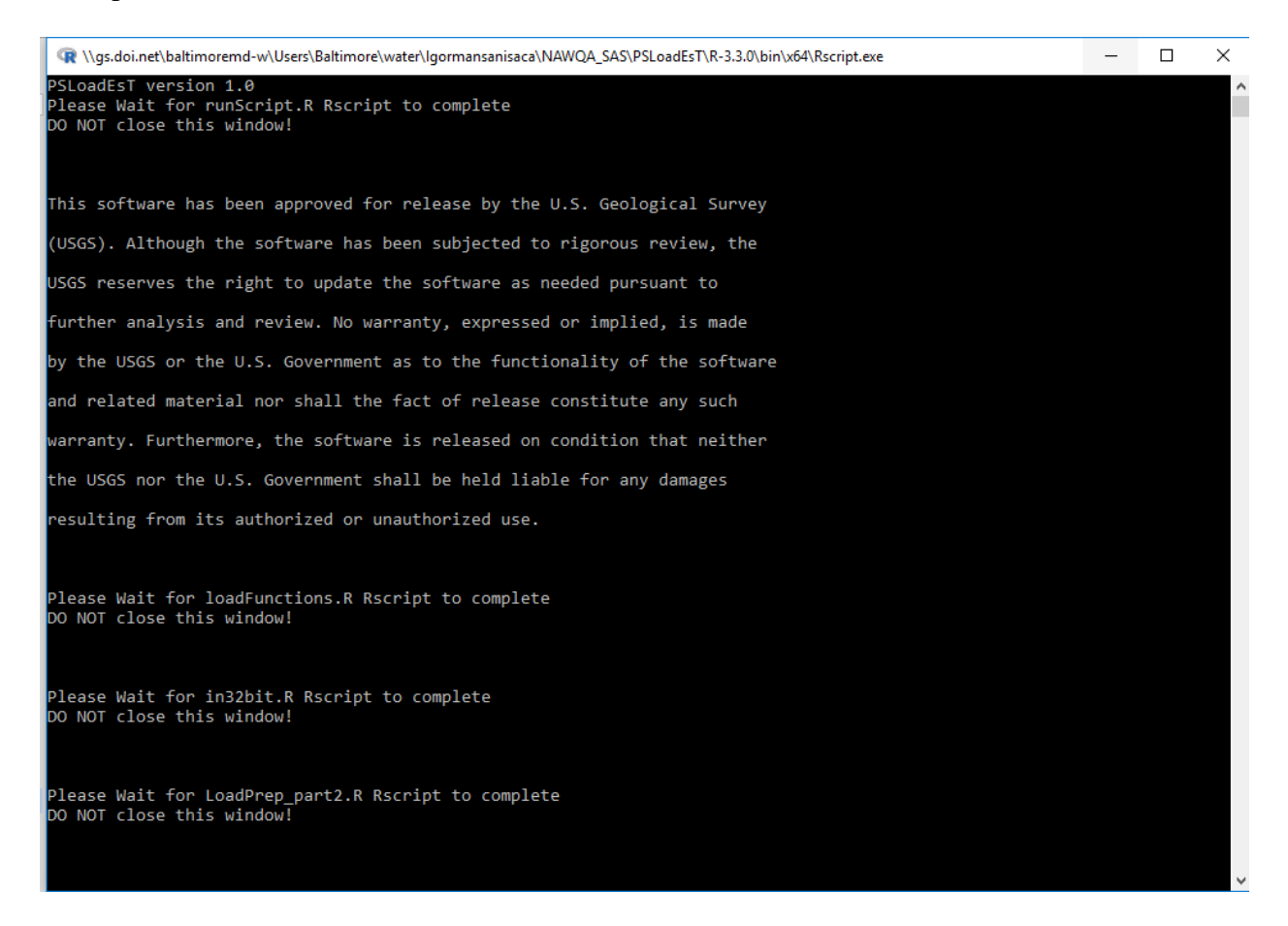

**Figure 6.** Example of the Rscript.exe window that appears at each step of PSLoadEsT execution.

#### <span id="page-20-1"></span>**4.3. The Bounce File**

The sole purpose of the PSLoadEsT\Rscripts\Bounce.accdb file is to return the user to the primary program interface, the PSLoadEsT.accdb file. In order for the R scripts to update the PSLoadEsT.accdb interface file, the file must be closed, therefore the Bounce.accdb is called at the end of every R script so that the user can automatically be returned to the interface without having to manually reopen the program. If the Bounce.accdb file is never triggered and the interface must be reopened manually, then the program is experiencing a CRITICAL ERROR, and the user should verify that all minimum requirements (section 2.1) including the installation of the required Microsoft Access driver are met. The only screen in the Bounce.accdb file is shown in figure 7.

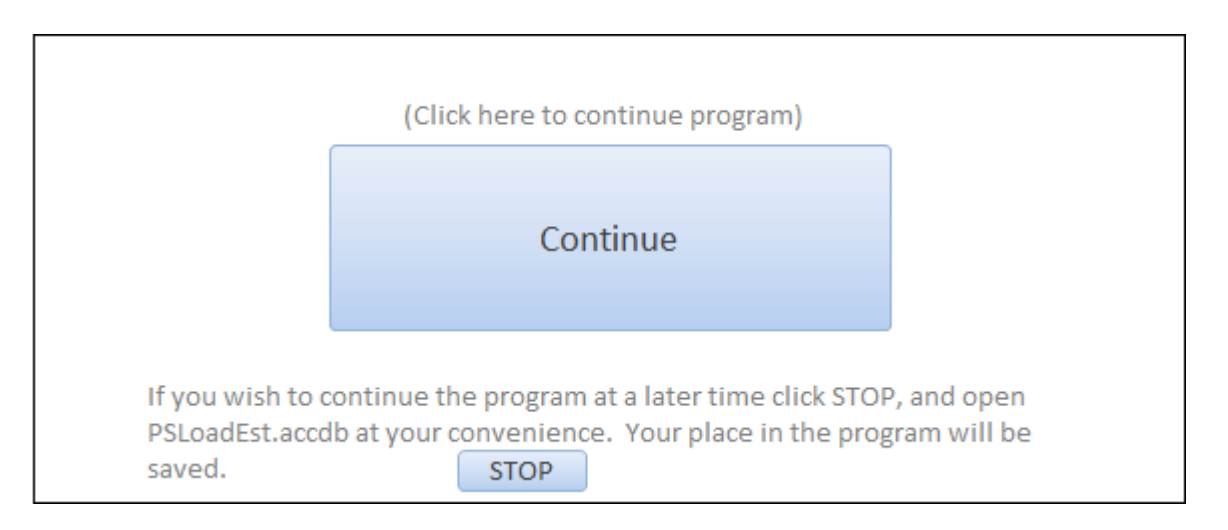

**Figure 7.** The only screen in the Bounce.accdb file, which serves the sole purpose of returning the user to the PSLoadEsT.accdb file. This screen will appear after the execution of every R script.

# <span id="page-21-0"></span>**5. Executing PSLoadEsT**

# <span id="page-21-1"></span>**5.1. Start PSLoadEsT**

Click "Start" on the Program MAP (fig. 3) to execute PSLoadEsT. The "Start PSLoadEsT" screen (fig. 8) will be triggered and the Program MAP will close. There are two methods to start execution of PSLoadEsT; the user can either run through the setup screens (setting user specific paths and table and field name crosswalks) or, if the program has been previously executed from the same location and all paths and crosswalks have been exported to a ControlFile.accdb file, the user can click "Load Control File" and skip all setup screens and go directly into the Import.R step in section 5.5.

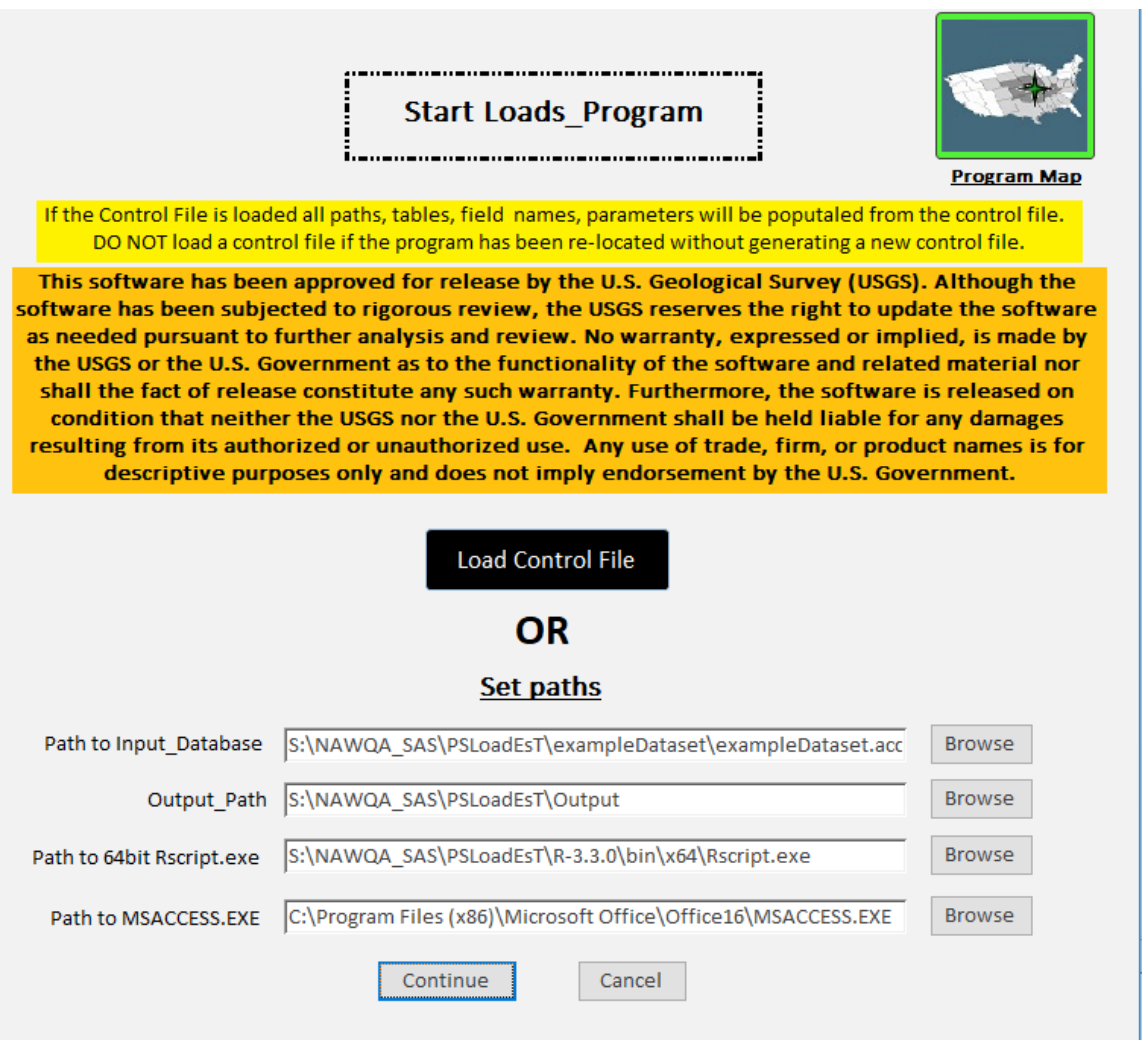

Figure 8. The "Start" screen begins execution of PSLoadEsT by setting up user specific paths. If a PSLoadEsT ControlFile.accdb file is available, it can be loaded from this screen by clicking "Load Control File."

#### <span id="page-22-0"></span>5.1.1. First Execution of PSLoadEsT

When executing PSLoadEsT for the first time, the user must designate the required program paths on the Start PSLoadEsT screen (fig. 8). Control files cannot be loaded on the first execution. Invalid path designations will result in program failure.

#### 5.1.1.1. User Designated Paths

The user must designate the "Path to Input\_Database," which is the path to the Microsoft Access input data file formatted as an .accdb file with the six required tables from section 3 and a path to an existing directory for all output files ("Output\_Path"). It is recommended that the user execute PSLoadEsT with the provided PSLoadEsT\exampleDataset\exampleDataset.accdb input data file to learn how the program operates prior to loading new data.

Using the "browse" buttons to designate paths is highly recommended as it eliminates the possibility of program errors due to typing errors in the required paths. Both user designated paths must not contain spaces or special characters. Note that the results from PSLoadEsT can be output to any directory on the user's system that does not contain spaces or special characters; using the included output directory is not required.

#### 5.1.1.2. Auto Paths

The "Path to 64-bit Rscript.exe" and the "Path to MSACCESS.EXE" should be automatically determined by PSLoadEsT when the "Start PSLoadEsT" screen loads. However, the user should always double check that these paths are accurate. The "Path to 64-bit Rscript.exe" is the path to the Rscript.exe file within the PSLoadEsT program directories here—PSLoadEsT\R-3.3.0\bin\x64\Rscript.exe. The "Path to MSACCESS.EXE" is the path to the user's version of Microsoft Access, which should be a 32-bit version. This file is typically located here—C:\Program Files (x86)\Microsoft Office\Office(version number)\MSACCESS.EXE.

#### <span id="page-23-0"></span>5.1.2. Control File Execution

To run PSLoadEsT using a previously generated ControlFile.accdb file, click "Load Control File" on the "Start" screen and browse to the location of the previously generated ControlFile.accdb file. It is not necessary to input user paths on the "Start" screen as these paths will be loaded from the ControlFile.accdb. The tables in the ControlFile.accdb file must be formatted exactly as they were output from PSLoadEsT; altering tables could cause program failure. Only import a ControlFile.accdb file that contains information from a PSLoadEsT run using the same import database with the same table and field names, from the same location on the user's system. After the ControlFile.accdb file is imported, PSLoadEsT will navigate to the Import.R step (section 5.5).

#### <span id="page-23-1"></span>**5.2. Select Tables**

The "Select Tables" screen (fig. 9) allows the user to crosswalk (field map) the import table names for the six required input tables and optional LIMITS table from section 3. The input data file may contain additional tables and the required tables (and optional LIMITS table) can have userspecific names. The "RequiredTable" field designates the type of table in PSLoadEsT, and the "InputTableName" field designates the user specific table name in the input data file. When the user clicks in the "InputTableName" field a dropdown menu will appear with all tables in the user's input data file. PSLoadEsT comes with these fields populated with tables from the exampleDataset.accdb file, therefore, if executing new data for the first time, the user must select tables from the new data file. If the optional LIMITS table does not exist, the user must check the "Check if No LIMITS Table" checkbox above the table name selection table.

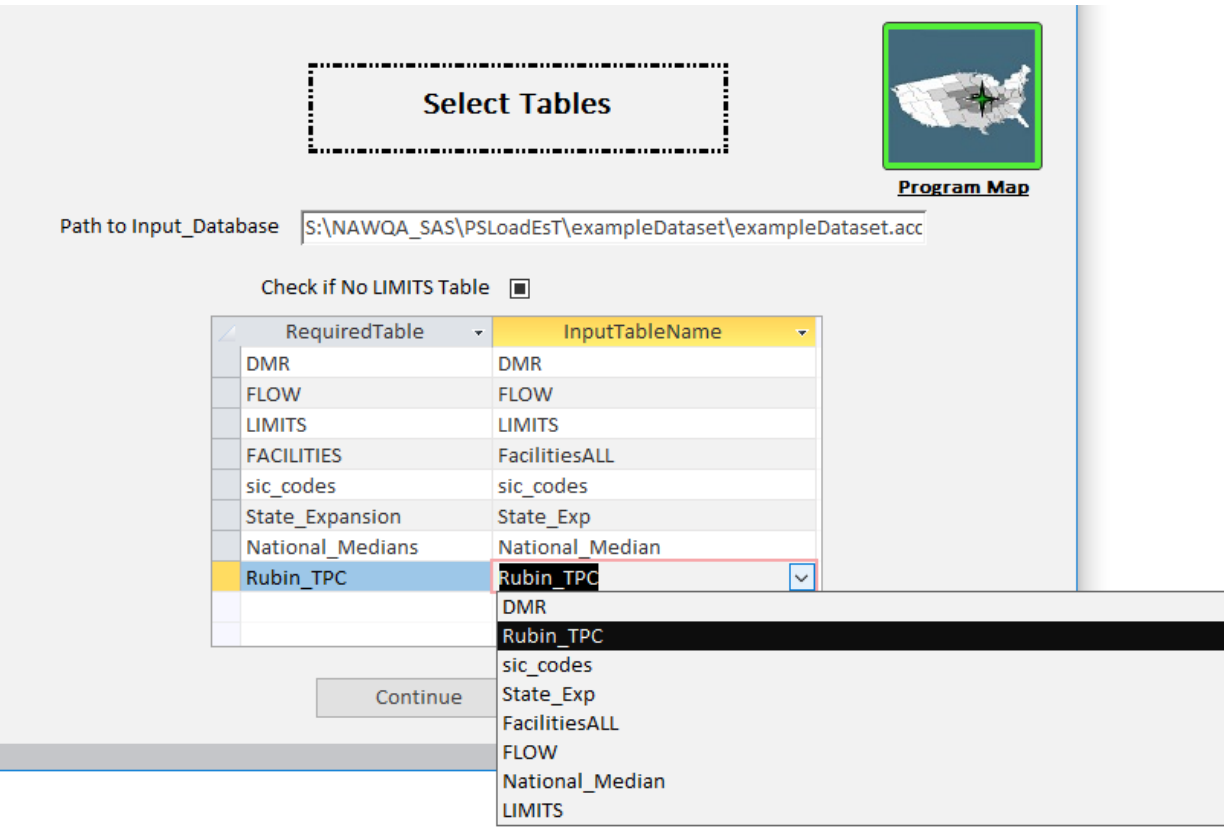

**Figure 9.** The Select Tables screen creates a crosswalk between the PSLoadEsT required tables ("RequiredTable") and the user-specific table names ("InputTableName") from the input database ("Path to Input\_Database"). PSLoadEsT comes loaded with the table names from the PSLoadEsT\exampleDataset\exampleDataset.accdb file. To change the "InputTableName" click in the cell to activate the dropdown menu, which will auto-populate with all of the tables present in the user's input database.

## <span id="page-24-0"></span>5.2.1. Fields.R

When the user clicks "Continue" on the "Select Tables" screen, a black Rscript.exe window will appear as the first R script, Fields.R, executes. The Fields.R script reads in the user designated tables and attempts to find the required fields necessary for PSLoadEsT shown in table 1. However, it is not necessary to have the exact field names given in table 1 as long as the fields shown in table 1 are present in the input table. The Fields.R script outputs a temporary file within the PSLoadEsT\Rscripts directory called TempFields.csv that will be loaded and appear on the next screen of the PSLoadEsT interface.

### <span id="page-25-0"></span>**5.3. Select Import Fields**

The "Select Import Fields" screen (fig. 10) allows the user to create a crosswalk between the required fields from table 1 and the user-specific field names present in the input data file. The Fields.R script from section 5.2.1 populates as much of this crosswalk as can be populated automatically matching field names regardless of case. The "InputTableNames" column shows the user-specific table names from the input data file. The "Required\_Field" column shows the general required fields for PSLoadEsT from table 1, and the "Input\_FieldNames" column is where the userspecific field names are populated. Any fields that cannot be automatically matched in the Fields.R script will have the associated cell in the "Input FieldNames" column highlighted in yellow. The user must select the appropriate field name from the dropdown menu on all Input\_FieldNames highlighted in yellow. Once all Input\_FieldNames have been populated, it is recommended that the user click in another column to save all selections from the Input\_FieldNames column or press "Crtl+S." No R script is triggered from the "Select Import Fields" screen "Continue" button.

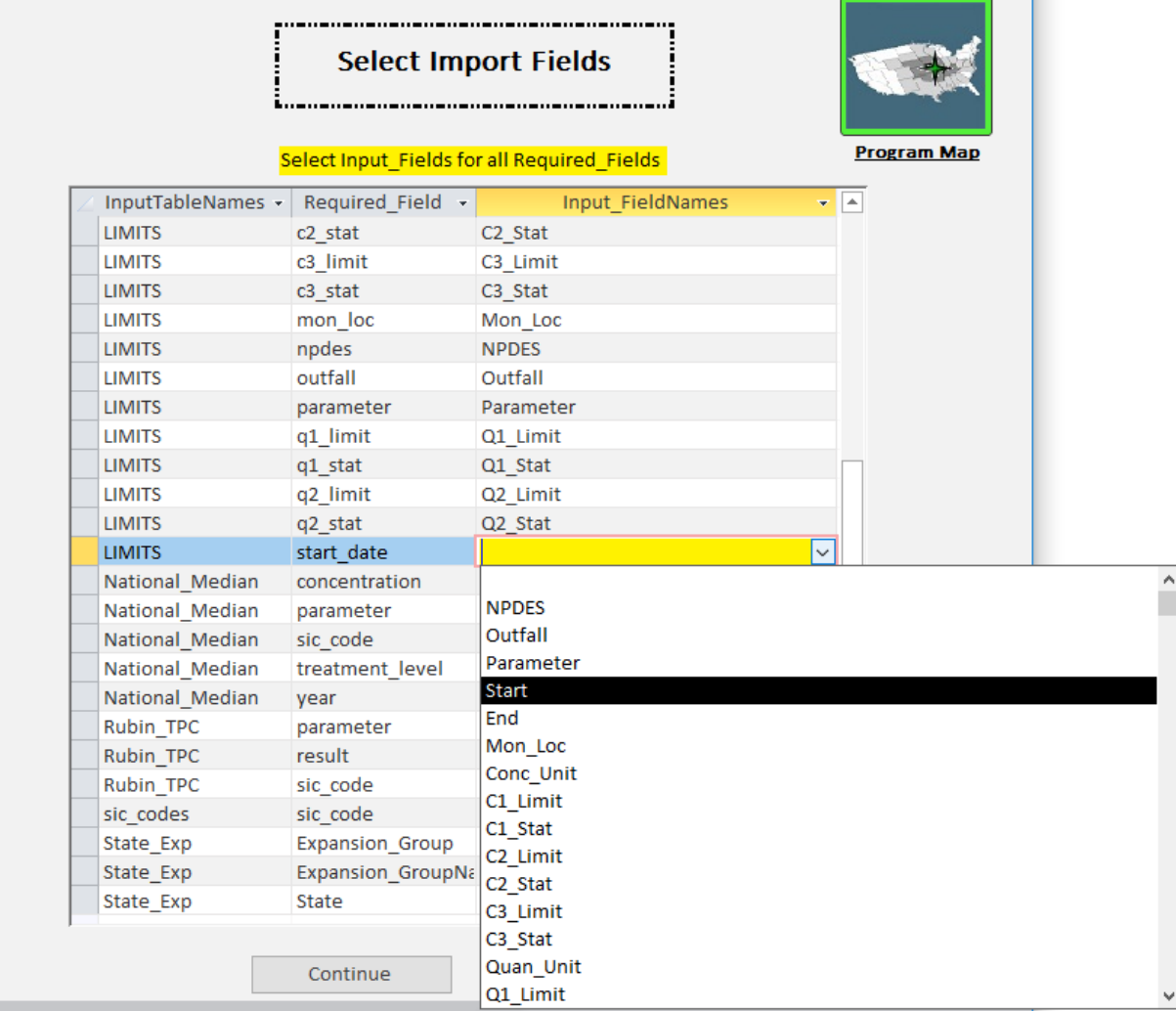

**Figure 10.** Select Fields screen is populated with the user-specific table names ("InputTableNames") and the "Input\_FieldNames" that match the PSLoadEsT "Required\_Field." Required fields without associated input field names will be highlighted in yellow and can be manually set by the user in a dropdown menu.

#### <span id="page-26-0"></span>5.3.1. Select Import Fields Example Dataset Execution

The only "Input\_Field" highlighted in yellow as a field not in the exampleDataset.accdb file is the required start date field from the LIMITS table. The user should designate the "Start" field from the dropdown menu in the "Input\_Field" column in the LIMITS table for the "Required\_Field" start\_date in the LIMITS table.

#### <span id="page-26-1"></span>**5.4. Select Parameters**

The "Select Parameters" screen (fig. 11) allows the user to select which States, nutrientconcentration parameter codes, and effluent-flow parameter codes to run through PSLoadEsT. States listed in the dropdown menu are the unique States determined by the first two letters of the NPDES field in the user's specified DMR table; only States within the DMR table will be available for analysis. The user may select as many or as few States as desired, however, selecting a few States or even just one State will severely limit the data available to make median substitutions for missing nutrient-concentration data discussed in section 5.9.1. The "DMRpcodes" shown in the dropdown are the nutrient-concentration as parameter codes from the DMR input table that the user wants to use in the final load calculation; the user can select multiple "DMRpcodes." The "FLOWpcode" is the single effluent-flow parameter code to be used in the final load calculation; only those effluent-flow parameter codes in the user's FLOW table are given as options. The Select Parameters step allows the user to subset the input data to be analyzed in the current run from within the program, which allows the user to use the same master input file with all compiled data when analyzing different regions and/or constituents without creating a separate input data file. No R script is executed from the "Select Parameters" screen "Continue" button.

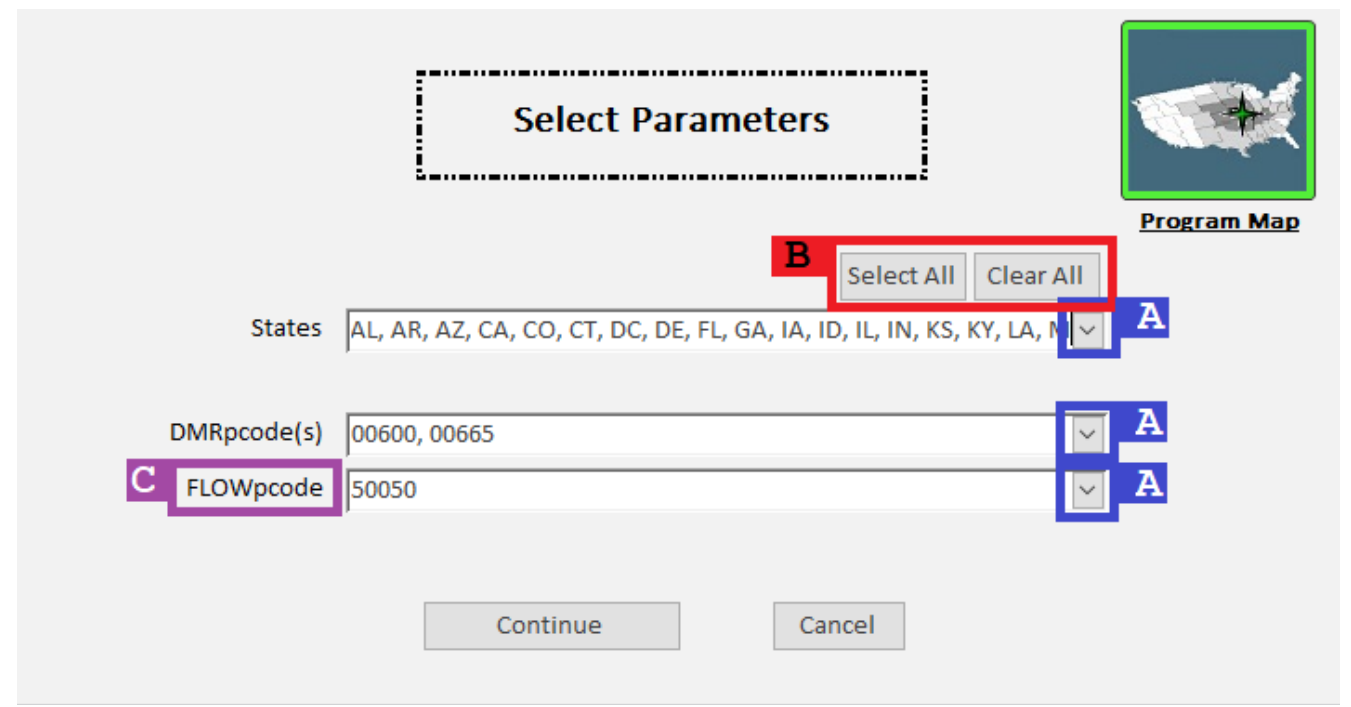

**Figure 11.** Select Parameters screen allows the user to designate which States, DMR (concentration) parameter codes, and FLOW parameter codes to analyze in the current run. The down arrows (blue boxes, A) trigger dropdown menus listing all States, DMR parameter codes, and FLOW parameter codes in the input data file. The "Select All" and "Clear All" (red box, B) buttons operate only on the States selected. Only one FLOW parameter code (purple box, C) can be designated for each run.

#### <span id="page-27-0"></span>5.4.1. Select Parameters Example Dataset Execution

Although the user may select any combination of States and parameter codes when running the exampleDataset.accdb file, it is recommended in the first run that the user select all States and "DMRpcodes" available in the exampleDataset.accdb input tables; the only FLOWpcode available is 50050, so that results are comparable to those included within the PSLoadEsT\Output directory and match the screens shown and described within the documentation, which can be helpful when learning the program.

#### <span id="page-27-1"></span>**5.5. Run Import.R**

The "Run Import.R" screen allows the user to select which output tables they want to save from the Import.R script output (appendix 2). At this step, the user can select which tables to output to .csv and the Results.accdb file. All tables output to the Results.accdb file will also be output to .csv files, and the "Table" field will be the name given to the .csv file and the table name in the Results.accdb file. The Results.accdb file will also be created at this step. For more detailed instructions on how to select output tables see appendix 2-B.

#### <span id="page-27-2"></span>5.5.1. Import.R

The Import.R script loads all user's input tables and replaces original user-specific names for "Required\_Fields" with the generic "Required\_Fields" names used in PSLoadEsT (table 1), and subsets the tables so that only the States, DMRpcodes, and FLOWpcode selected by the user in section 5.4 are present. The State field is added to the DMR, FLOW, FACILITIES and LIMITS (optional) tables using the first two letters from the "Required\_Field" NPDES. Year and month fields are created based on the date field using the functions from the lubridate R package (Grolemund and Wickham, 2011). The R script also creates a seasons field using the seasons() function with breaks at February, May, August, and November from the smwrBase R package (Lorenz, 2015). The zeroPad() function from the dataRetrieval R package (Hirsch and De Cicco, 2015) is used to ensure that the leading zeros from the 5-digit parameter codes and 3-digit outfall designations are not lost in import. Only monitoring locations (mon\_loc "Required\_Field") designated as the letter "l" are considered for PSLoadEsT execution. A mon\_loc designation of "1" indicates that the flow and/or sample was measured/collected where the facility discharges to a stream; all other mon\_loc designations are removed from all output tables in the Import.R script.

#### <span id="page-27-3"></span>**5.6. Run DataTest.R**

The DataTest.R script checks all the required input tables (and optional LIMITS table) from section 3 for joining errors (mismatches between tables) and duplicate records. On the "Run DataTest.R" screen the user can select output tables produced in the DataTest.R script to save within the Results.accdb output database. By default, all tables with records from the DataTest.R script are output in .csv format to the users output directory; tables without records are not output to .csv files or the Results.accdb output database. Following the execution of DataTest.R, the user will be guided through a series of screens each containing output tables from the DataTest.R script. If no tables are found, the user will see a "DataTest.R Complete" screen. The user also can navigate to the output screens from the DataTest.R from the DataTest.R Output MAP detailed in section 4.1.1.

#### <span id="page-28-0"></span>5.6.1. DataTest.R

PSLoadEsT uses the joining functions in the R package dplyr (Wickham and Francois, 2016) to find joining errors (records that cannot be linked between tables due to mismatches in the fields used to join the tables) between the required tables (and optional LIMITS table). Joining errors can cause facilities, sic\_codes, and/or treatment\_levels to be omitted from consideration by PSLoadEsT, and therefore must be evaluated by the user. However, the user can still continue executing PSLoadEsT with the understanding that the facilities, sic\_codes, and/or treatment levels found to be joining errors will be omitted from consideration.

Duplicates found in any of the required tables must be selected for removal by the user. Duplicates are critical data errors that can result in highly inaccurate final load calculations. Duplicates in multiple input tables will multiply when the tables are joined creating an exponentially larger problem as execution continues. The DataTest.R script highlights these common data problems so that the user can either address the issues within the program (in the case of duplicates) or fix the input tables and re-import the data (required for joining errors).

#### <span id="page-28-1"></span>5.6.2. Joining Errors

Joining errors are the first type of data error highlighted by PSLoadEsT because these errors could require the user to re-import the required input tables after errors have been addressed. All facilities, sic\_codes, and/or treatment\_levels shown on "\_JoinTest" screens (appendix 1) will be omitted from PSLoadEsT execution from this point forward, which may or may not be the desired effect. The user may select either to re-import the required tables or to continue thereby removing facilities, sic\_codes, and /or treatment\_levels on all "\_JoinTest" screens. An example of "\_JoinTest" screen is shown in figure 12.

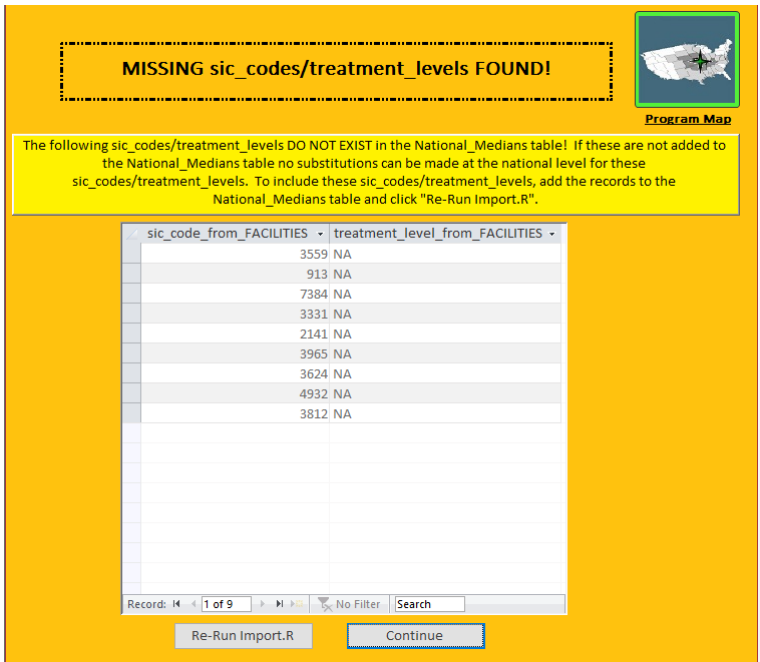

**Figure 12.** The National\_Medians\_JoinTest Screen as it will appear when running the included exampleDataset.accdb file. When running the exampleDataset.accdb file, the user should assume that these sic\_codes are meant to be removed from consideration when substituting concentration values using the National\_Medians table.

#### 5.6.2.1. Joining Errors in the Example Dataset Execution

When running the exampleDataset.accdb file, joining errors are in the LIMITS and National\_Medians tables. Sic\_code/treatment\_level combinations found in the FACILITIES table and not found in the National\_Medians table will not have National\_Medians applied as substitutions for missing nutrient concentration values as discussed in section 5.9.1. Facilities not found in the LIMITS table have little impact on the program and will simply not be output in the LIMITS table found in the output directory; more detail on the LIMITS table is provided in section 3.3. The user should assume that all joining errors are intentional, and that it is not necessary to make any changes to the input tables in the exampleDataset.accdb file.

#### <span id="page-29-0"></span>5.6.3. Duplicates

Duplicates are considered critical errors in PSLoadEsT and should never be included in the load calculation. The five types of duplicates found in DataTest.R are shown in table 2. The "Duplicates FOUND" screen (fig. 13) displays Type 4 and Type 5 duplicates in the first table; the user must evaluate and remove all Type 4 and Type 5 duplicates from the required input tables either within the PSLoadEsT interface (recommended for the exampleDataset.accdb) or by removing duplicates from the input tables and re-importing the data. Duplicates flagged as Types 1-3 (displayed in the bottom table) are automatically removed by PSLoadEsT and saved in a "(tablename) DuplicatesRemoved.csv" table.

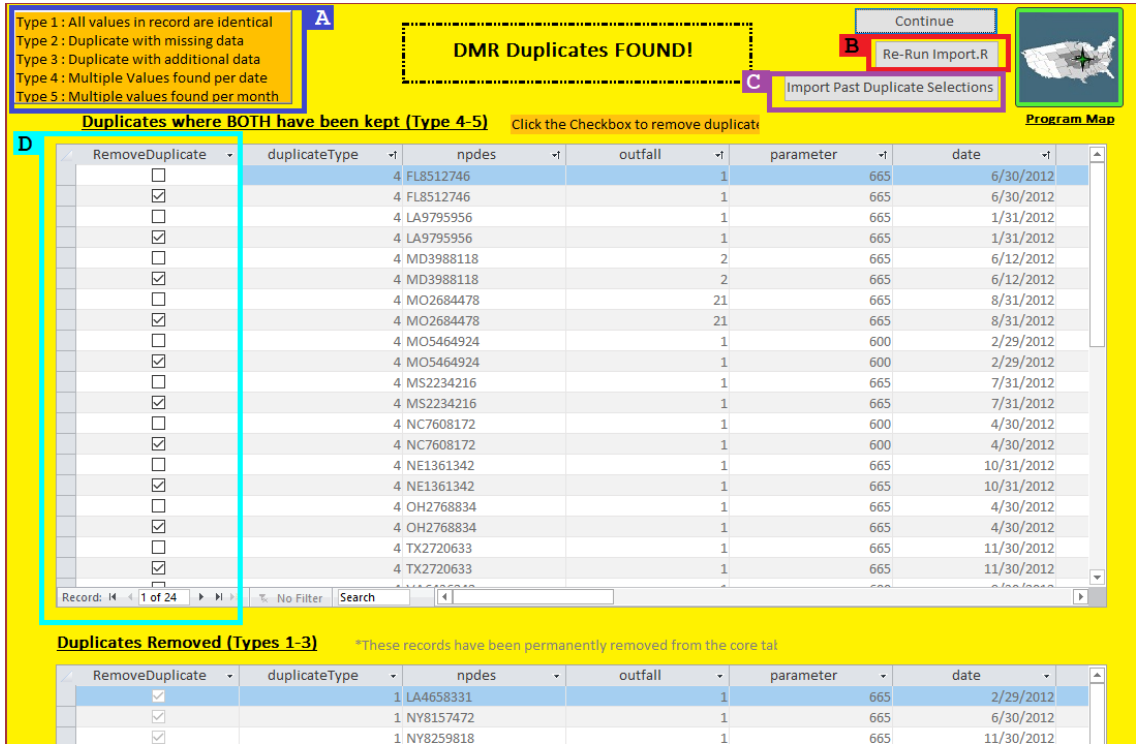

**Figure 13.** DMR Duplicates FOUND screen from the exampleDataset.accdb file. Duplicate types are shown in the upper left (blue box, A). To remove duplicates outside of PSLoadEsT by altering the input data, click "Re-Run Import.R" (red box, B). To apply previously saved duplicate removal selections (DMR\_DuplicatesKept.csv file) for Type 4 and Type 5 duplicates, click "Import Past Duplicate Selections" (purple box, C). Select duplicates to remove in the first column of the top table (light blue box, D). Duplicates of Types 1-3 (bottom table) will be automatically removed.

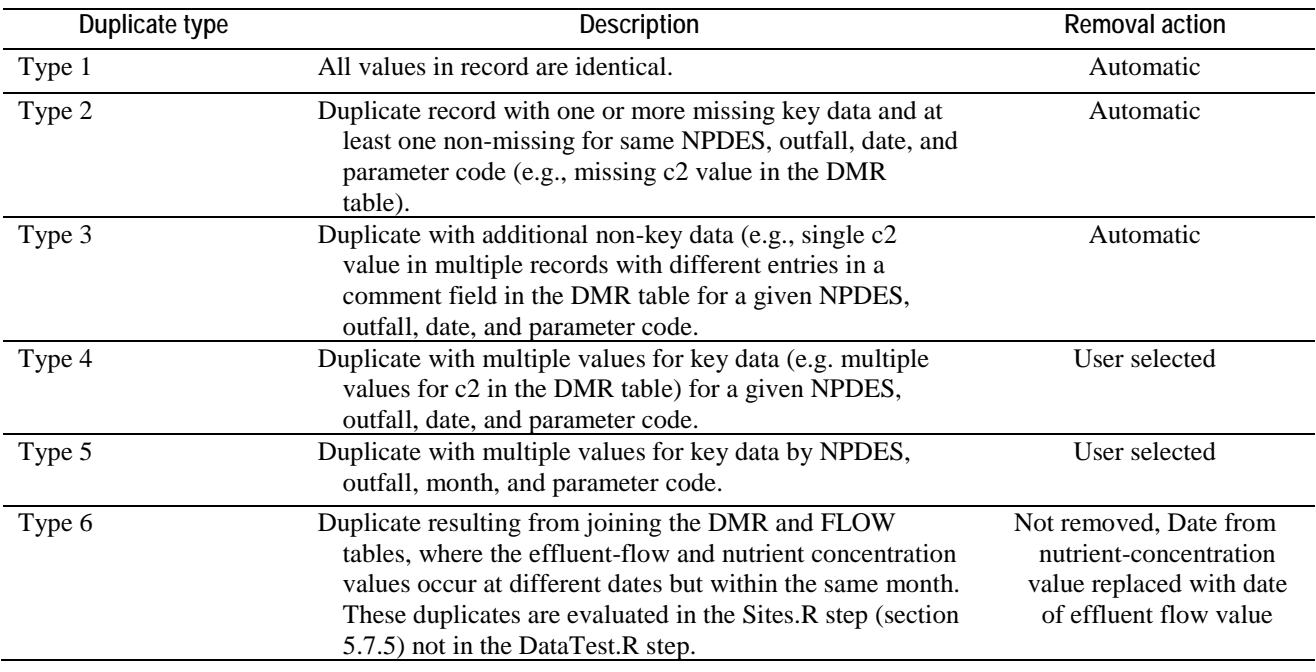

**Table 2.** Types of duplicates identified in by the DataTest.R script in PSLoadEsT.

The records selected by the user to keep from the Type 4 and Type 5 duplicates are saved in a "(tablename)\_DuplicatesKept.csv" file. To import a previously saved "(tablename)\_DuplicatesKept.csv" file with duplicate selection from a previous run of PSLoadEsT, click "Import Past Duplicate Selections" in the upper right-hand corner of a "Duplicates FOUND" screen. Only "(tablename)\_DuplicatesKept.csv" files saved by PSLoadEsT in their original format should be imported to select the Type 4 and Type 5 duplicates for removal.

If only duplicates flagged as Types 1-3 are found, the user will be shown a table of duplicates removed, however, no action is required to continue executing PSLoadEsT. If no duplicates of any type are found, PSLoadEsT will navigate to the next step in the program "Run Sites.R."

#### 5.6.3.1. Duplicates in the Example Dataset Execution

The DMR table in the exampleDataset.accdb file contains duplicates flagged as Types 1-5 duplicates. Duplicates flagged as Types 1-3 are automatically removed, but the user must select which records to remove from the Type 4 and Type 5 duplicates table. The user can either select these recorded manually within the PSLoadEsT interface or import the included DMR\_DuplicatesKept.csv file to select Type 4 and Type 5 duplicates for removal. Failing to remove Type 4 and Type 5 duplicates is not recommended as it will lead to larger calculated loads than should be found.

The FACILITIES table includes Type 1 duplicates that are automatically removed by PSLoadEsT and require no action from the user to complete execution.

#### <span id="page-31-0"></span>**5.7. Sites.R**

The Sites.R step applies the user's selections for removal of Type 4 and Type 5 duplicates, generates "(tablename) remark" tables, evaluates missing effluent-flow values, joins the DMR and FLOW tables, and generates summary statistics for nutrient-concentration and effluent-flow fields.

#### <span id="page-31-1"></span>5.7.1. Duplicate Removal

The Sites.R script also executes the DupFix.R script (if duplicates were found), which applies the user's selections for removal of Type 4 and Type 5 duplicates prior to all other actions. If duplicates were found in a given table, the DupFix.R script will create the "(tablename)\_remark" table with added columns: duplicateFound (binary), duplicateType (numeric), and duplicateRemoved (binary). The Sites.R script creates the "(tablename)\_remark" tables for the DMR and FLOW tables assuming no duplicates were found in those tables.

#### <span id="page-31-2"></span>5.7.2. (tablename)\_remark Output Tables

The Sites.R script also clears all qualifying text from required numeric fields for nutrientconcentration and effluent flow (table 1). Remark codes are as follows: (1) " $\langle$ ", (2) " $>$ ", (3) nonnumeric or negative, (0) numeric, non-missing, and (NA) missing (see table 2-1 for details on remarkFunc()). These codes are stored in the (tablename) remark tables for DMR and FLOW, and only numeric values without the accompanying qualifying text are output from the DMR and FLOW tables from this point forward in PSLoadEsT execution. Additional fields (not found in the "Required\_Fields" list in table 1) are stripped out of the required tables at this point in the execution.

#### <span id="page-31-3"></span>5.7.3. Missing "q1" Effluent-Flow Values

Missing "q1" values from the FLOW table are replaced with "q2" values, and the FLOW table is subset to only show records where "q1" is not missing. Loads are only computed in PSLoadEsT if a value for effluent flow is present, therefore, if both "q1" and "q2" are missing, no load will be calculated.

## <span id="page-31-4"></span>5.7.4. Joining DMR and FLOW Tables and Type 6 Duplicates

The DMR and FLOW tables after Types 1-5 duplicates have been removed are joined in the Sites.R step, which can result in what is referred to as a Type 6 duplicate. In some cases, there may be an effluent flow recorded for a given NPDES, outfall, month, year, and parameter code on a different date from the nutrient concentration with the same NPDES, outfall, month, year, and parameter code. PSLoadEsT will flag the duplicate in the "dmr\_remark" table and use the date of the effluent flow measurement as the measurement date for the load calculation. "OrigDate" (date field type, original date from the DMR input table) and "dateFromFLOW" (binary field type, 1 if date from FLOW table was applied) columns will be added to the "dmr\_remark" table if any Type 6 duplicates are found.

#### <span id="page-32-0"></span>5.7.5. Summary Statistics for Nutrient Concentration and Effluent Flow

The DMR and FLOW tables are combined into the "dmr\_flow" output table and summary statistics (count and median) are run on the nutrient concentration and effluent flow data, and output to the "dmr\_flow\_stat" table. Note that field names for nutrient concentration and effluent-flow data have been changed to generic field names; "c1", "c2", "c3", "q1", and "q2" have become "conc1", "conc 2", "conc 3", "quan1", and "quan2", respectively. The FACILITIES table is merged with the sic\_codes table creating the "wi\_pcs" table, which is used to store all qualitative data unique to each facility that will be merged with output tables throughout the execution of PSLoadEsT.

#### <span id="page-32-1"></span>**5.8. LoadPrep\_part1.R**

The LoadPrep\_part1.R script reformats the dmr\_flow combined table, outputs summary statistics, flags original data, generates flowclass, and flags high-flow values. See appendix 2 for a list of all output tables and descriptions.

#### <span id="page-32-2"></span>5.8.1. Reformatting of dmr\_flow Table

The dmr\_flow table is reformatted such that the effluent flow data (quan1 and quan2) from the FLOW table replaces the quan1 and quan2 data from the DMR table for all nutrient concentration data (conc1, conc2, and conc3) with matching NPDES, outfall, and date. The "quarter" field for fiscal quarter is added using the R package lubridate (Grolemund and Wickham, 2011). The "pcs\_data" binary field flags records with original non-missing data from the DMR or FLOW tables. The "type" text field is set equal to "original" if conc2 (average monthly concentration) is not missing; this distinguishes these data from the substitutions made in this field in section 5.9.1, and the "Expansion\_Group" text field is set equal to "none" as original data do not have a State\_Expansion group designation.

#### <span id="page-32-3"></span>5.8.2. Summary Statistics Output by LoadPrep\_part1.R

The "stat1" output table gives summary statistics (count and median) of the conc2 and quan1 fields. The conc2 and quan1 fields are the nutrient concentration and effluent flow fields that will be used in PSLoadEsT to calculate loads.

The "concStats" output table contains additional summary statistics on both conc2 and quan1, including counts, medians, quantiles, and means. Quantiles are given probabilities of 0.01, 0.1, 0.25, 0.5, 0.75, 0.9, and 0.99. Seasonal medians are also output to the "median1" output table.

#### <span id="page-32-4"></span>5.8.3. "flowclass" Field

The "flowclass" numeric field is added to all output files from this point forward to classify levels of flow according to the floclassFunc() in the loadFunctions.R script (appendix 2-A), which follows table 3 below. The flowclassFunc() is based on the flow class designations used by McMahon and others (2007). The "flowstat" table outputs summary statistics (median and count) on effluent flow according to flowclass.

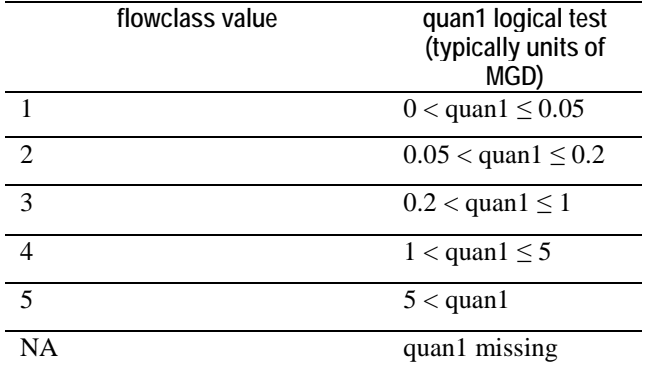

Table 3. Flowclass field values assigned by the flowclassFunc() in loadFunctions.R from PSLoadEsT, where "quan1" is the effluent flow field.

#### <span id="page-33-0"></span>5.8.4. High Effluent Flow Values

High effluent flow values can result in very large nutrient loads in the final calculation, therefore, it is necessary to verify that these values are true values and not values reported in the incorrect unit or are otherwise inaccurate (McMahon and others, 2007). The "flowcheck" table flags these values so that the user can verify accuracy. The "highflow" text field assigns values according to the highFlow() function in loadFunctions.R script (table 2-1), which compares each quan1 value to the median quan1 by NPDES and outfall according to equation 1. The "flowcheck" table only contains records where highflow is not equal to "NA." All records in the "flowcheck" table should be evaluated by the user to ensure that the effluent flow values used in the load calculation are accurate.

$$
highflow = if else(x > (100 * med_x), "100 * medflow",\nif else(x > (10 * med_x), "10 * medflow",\nif else(x > 100, "flow > 100", NA)))
$$
\n(1)

where

 *x* is "q1" flow value (typically in MGD, from table 1); *med x* is median flow value by NDPES, outfall, and flow parameter code; and  *NA* is blank output.

If inaccurate effluent flow data are found, the user must fix the inaccuracies and return to the beginning of PSLoadEsT and re-import the data; program execution should be completed in order starting with the Import.R step as the user should never skip steps in program execution. It is recommended that the user always select the "flowcheck" table for output at the LoadPrep\_part1.R step.

#### 5.8.4.1. High Effluent Flow Values Example Dataset Execution

 Although it is best to evaluate high flows when running real data, the user should assume when running the exampleDataset.accdb file that all high-flow values are accurate and proceed without making alterations to the exampleDataset.accdb file.

#### <span id="page-34-0"></span>**5.9. LoadPrep\_part2.R**

The LoadPrep\_part2.R script runs through a stepped substitution of missing nutrient concentration values where an effluent flow measurement is present, counts missing values after all substitutions have been made, generates summary statistics, and flags high nutrient concentration values. This is also the step where PSLoadEsT and the methods applied by McMahon and others (2007) differ the most.

#### <span id="page-34-1"></span>5.9.1. Missing Nutrient Concentration Data Stepped Substitution

McMahon and others (2007) use a series of substitutions beginning with a seasonal median aggregated by NPDES, outfall, year, season, and parameter code, followed by medians aggregated by region and (1) flowclass, sic\_code and season, (2) flowclass and sic\_code, and (3) sic\_code, and ending with a substitution from the Rubin\_TPC table of literature-derived concentration values.

PSLoadEsT has an added layer of complexity with the implementation of the State\_Expansion table and the added "treatment\_level" field. Substitutions are applied according to the order shown in table 4, which shows substitutions being applied in the same order as the substitutions applied by McMahon and others (2007) with the added treatment\_level field at each level of expansion given in the State\_Expansion table. Aggregating by treatment level as well as sic\_code, groups similar facilities more effectively, thereby giving a more accurate median for the purposes of substitution.

Prior to running the LoadPrep\_part2.R script, the user must indicate the number of nutrient concentration (conc2) values and/or number of facilities with conc2 data that must be present to generate a median value to be substituted for a missing conc2 value. Only original data are used to generate medians or determine if sufficient data exist to generate a median.

If the existing data are insufficient to generate a median substitution according to the user's selections at all levels of area expansion in the State\_Expansion table, a national median (from the National\_Medians table) is applied. If a national median is not available, substitutions are made from the Rubin\_TPC table, however, if data are not present in the Rubin\_TPC table, no load is calculated for a facility with missing nutrient concentration data.

Substitutions will continue until all missing data has been filled or all possible substitutions according to the user's selections and the steps in table 5 have been made. As substitutions are completed for each State in the LoadPrep\_part2.R script, the two-letter State abbreviation and the word "complete" will print in the Rscript.exe black-box window so that the user can view the execution progress.

**Table 4.** Substitutions in PSLoadEsT are applied in the order below expanding the available data using in a median calculation from the original State to the national level according to Expansion\_Groups given in the State\_Expansion table. The "type" values and "Expansion\_Group" values are output with the nutrient concentration data.

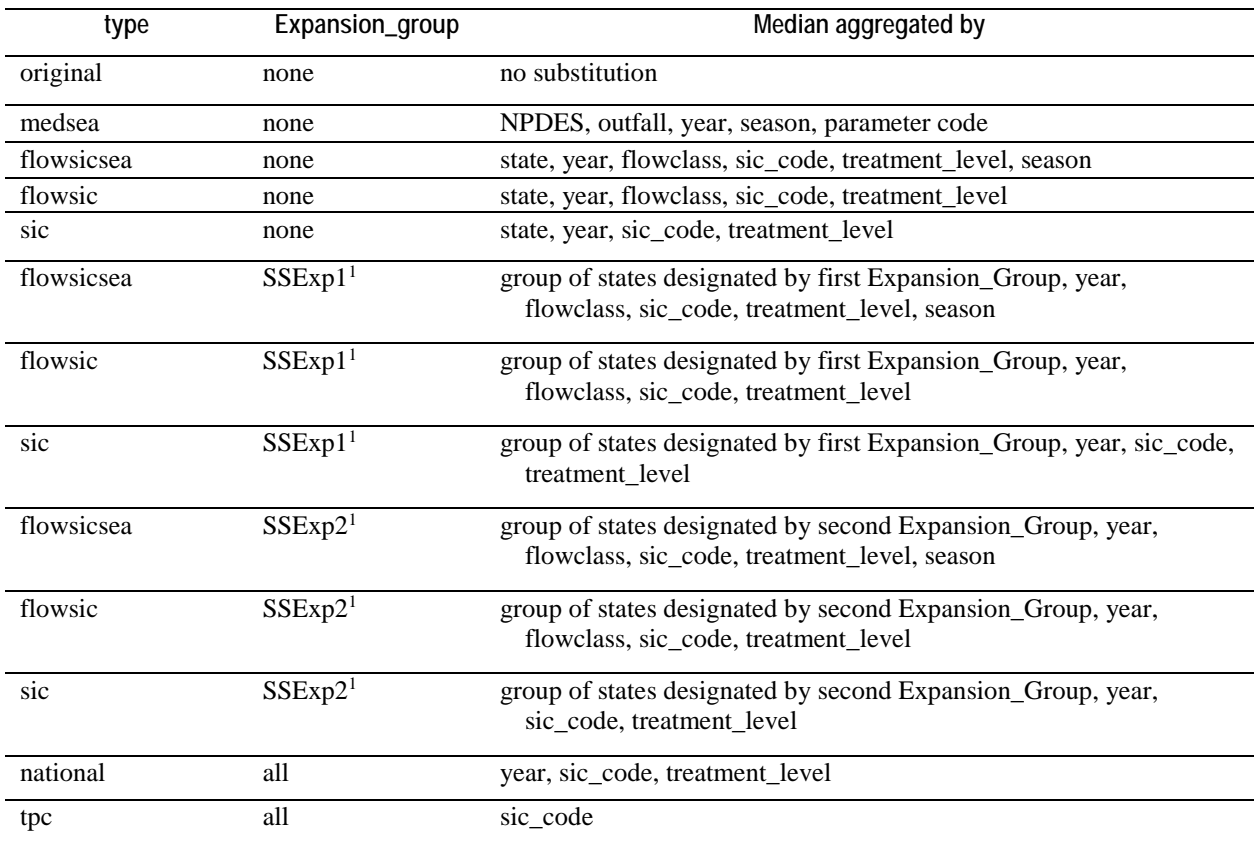

<sup>1</sup>Expansion\_Group names are from the State\_Expansion table included in the exampleDataset.accdb file. Names of expansion groups can be changed and/or additional groups added.

#### <span id="page-35-0"></span>5.9.2. Final Dataset Checks

After all possible substitutions have been made, the final nutrient concentration and effluent flow table is summarized; existing missing values are counted, counts and medians of flow are aggregated by year and quarter, and high concentration values are flagged.

#### 5.9.2.1. Summary Count of Remaining Missing Concentration Values

The "pcs8Missing" output table gives a count of all missing nutrient concentration values per state prior to substitutions in section 5.9.1, and the "missingALL" output table gives the count of all missing nutrient concentration values per state after all possible substitutions have been made. The "pcs9" output table has the substituted nutrient-concentration (conc2) and effluent flow (and medseaflo if applicable) values with their accompanying flags (type and Expansion\_Group.)

#### 5.9.2.2. Summary Count of Effluent Flow Data

The "mon-flow" and "qtr-flow" output tables give counts of existing effluent flow data (quan1) by NPDES, outfall, year, and month and NPDES, outfall, year, and quarter respectively. These tables are joined with pcs9 in the output table pcs10.

#### 5.9.2.3. High Nutrient Concentration Flags

High conc2 (flagged with "1" in the highConcflag binary field) is defined as any conc2 value that is greater than 10 times the median conc2 by NPDES, outfall, and parameter code or conc2 values that are greater than the 95th percentile for the State. Median conc2 values by NPDES, outfall, and parameter code are given in the "highConc" output table, and 95th percentiles by State are given in the "percentConc" output table. The output table "pcs11" includes the highConcflag field, conc2 field values replaced with a median conc2 by NPDES, outfall, and parameter code if highConcflag equals 1, and all fields from output table "pcs10". The "pcs11" output table has the final conc2 and quan1 values that will be used in the final load calculation.

#### <span id="page-36-0"></span>**5.10. LoadCalc.R**

The LoadCalc.R script makes the final load calculations by month and by season using the pcs11 output table with the substituted nutrient concentration and effluent flow values, compares load calculations for multiple years if more than 1 year of data is present, and summarizes the concentration and flow type fields. Prior to running the LoadCalc.R script, the user must designate a load calculation formula in the PSLoadEsT interface; the default load calculation formula is shown in equation 2. Units for nutrient concentration of milligrams per liter and effluent flow of million gallons per day are required if using the default formula; if using data with different units, the formula will have to be updated by the user. PSLoadEsT determines the number of days in a month ("n" from Eq. (2)) using the days\_in\_month() function from the R package lubridate (Grolemund and Wickham, 2011), which takes leap year into account.

$$
(c*(q*3785000)*.000001)*n
$$
 (2)

where

 *c* is nutrient concentration (conc2) value in milligrams per liter,

 *q* is effluent flow (quan1) value in million gallons per day, and

 *n* is number of days.

#### <span id="page-36-1"></span>5.10.1. Monthly Loads Output Tables

If 12 months of effluent flow data are present (summarized in the mon\_flow output table from section 5.9.2), a monthly load calculation is made and then summed by year for each facility and can be found in the "12\_months" and "load\_summary\_by12Month" tables, nutrient loads are saved in the kg 12 and kgmgl12 (parameter code) fields, respectively. The type and Expansion Group fields flag load calculations based on substituted values. Annual load calculations based on 12 months of data are also found in the "load summary by discharger" output table, which contains all load calculations; load calculations based on 12 months of data are flagged in the calc12\_(parameter code) field and annual loads are saved in the kg\_(parameter code) field.

#### <span id="page-37-0"></span>5.10.2. Seasonal Loads Output Tables

If less than 12 months but more than three-quarters of the flow data are present in the "pcs11" output table, seasonal loads ("gt\_3-4\_qtrs" output table) and seasonal loads summed by year ("load\_summary\_bySeason" output table) are calculated. Seasonal load calculation values and seasonal loads summed by year are stored in the kg\_34qtr and kg\_34qtr\_(parameter code) fields, respectively. Median seasonal-flow values from section 5.8.2 are used in place of quan1 in equation 2 for this calculation. Annual load calculations based on greater than three-quarters but less than 12 months of data are also found in the "load\_summary\_by\_discharger" output table; seasonal load calculations are flagged in the calc34qtr\_(parameter code) field and annual loads are saved in the kg\_(parameter code) field.

#### <span id="page-37-1"></span>5.10.3. Monthly Loads with Less Than Three-Quarters of Flow Data Output Tables

Facilities with less than three-quarters of flow data present will have monthly loads calculated and summed by year; however, annual loads are flagged as having less than three-quarters of the flow data present. The output tables for these facilities are "all the rest" and "load\_summary\_byMonth\_lt34" and loads are saved in the kgqtrlt3 and kgmgllt34\_(parameter code) fields, respectively. Annual loads are also output to the "load\_summary\_by\_discharger" table with the calcqtrlt3\_(parameter code) field flagged.

#### <span id="page-37-2"></span>5.10.4. Summary of Type of Nutrient-Concentration and Effluent-Flow Data

Knowing how much of each type of nutrient-concentration (conc2) and effluent-flow (quan1) data are used in the final load calculation is an important way to qualify the final load value. The "percentConcentrationType" output table summarizes the type and Expansion\_Group fields for each NPDES, year, and parameter code as a percent of the total number of conc2 values. Ideally, one would want to see a large percentage of type equal to "original" and Expansion Group equal to "none" as this is the original input data and not a substituted value; however, this is not always the largest percentage of data used to calculate the load. The "percentFlowType output table is the effluent-flow data equivalent of the "percentConcentrationType" table and gives the percentage of original flow data by NPDES, year, and parameter code.

#### <span id="page-37-3"></span>5.10.5. Comparing Loads across Multiple Years

If more than 1 year of data is input into PSLoadEsT, the "compareYears" table will be available for output. The percent change per year is output and flagged if greater than 50 percent, and the 5th and 95th percentiles are calculated. Only 1 year of data is included in the exampleDataset.accdb file.

#### <span id="page-37-4"></span>**5.11. Post Load Calculation Output and Control File Export**

From the LoadCalc\_Complete screen (fig. 14), the user can export the Control File, the list of Output Tables and descriptions shown at each step in the program and compare loads to past load calculations generated by PSLoadEsT.

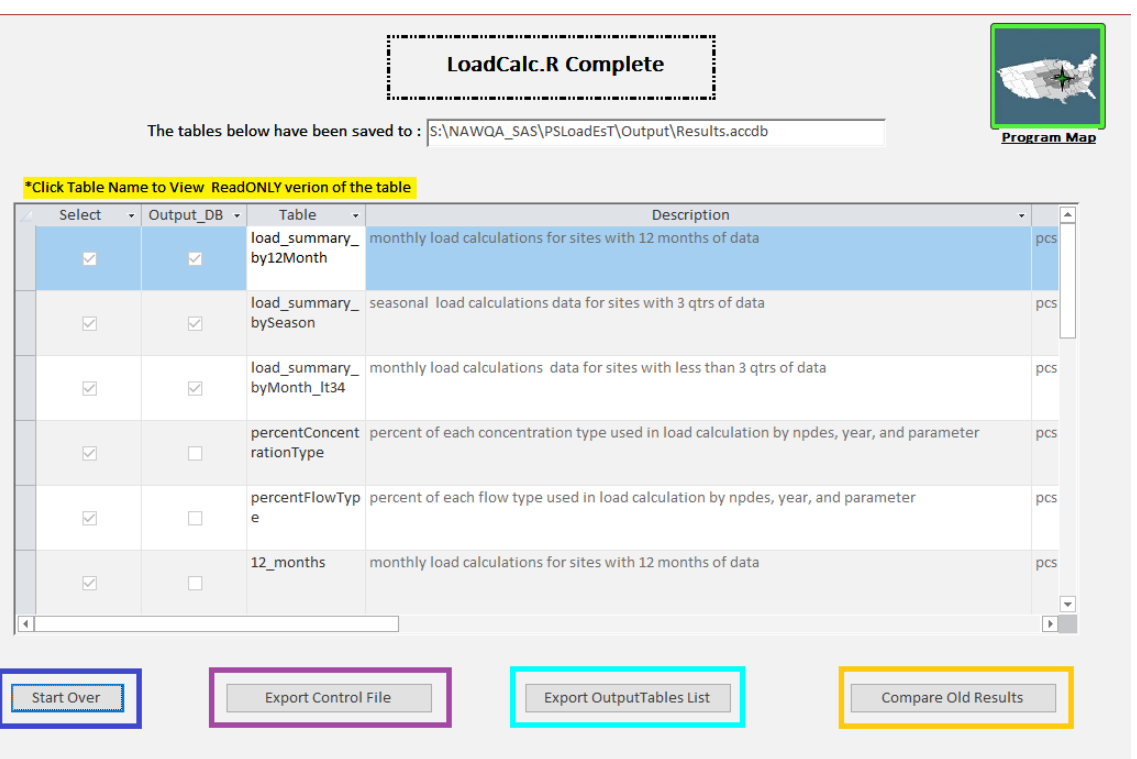

**Figure 14.** The LoadCalc.R Complete screen shows available output tables and options for post processing and program archiving. The user can output a control file (purple) with all user selections to be used as a program archiving file and/or to re-run the analysis with the current specifications. All output tables and descriptions (light blue) can be output to a .csv file. Results can be compared to results from previous years (orange). The user can also be returned to the beginning of the program to run another dataset (dark blue).

#### <span id="page-38-0"></span>5.11.1. Exporting Control File

Exporting the Control File allows the user to execute PSLoadEsT from the same location using the same input file (possibly updated, but in the same location and with the same field names) without running through the setup screens in sections 5.1.1, 5.1.1.2, 5.2, 5.3, and 5.4, allowing the user to start PSLoadEsT execution at the Import.R step in section 5.5. However, if any changes to the user input from sections 5.1.1, 5.1.1.2, 5.2, 5.3, and 5.4 have changed with an updated input file and/or location of the PSLoadEsT or Microsoft Access program, the user must run through the setup screens in sections 5.1.1, 5.1.1.2, 5.2, 5.3, and 5.4 and not import a ControlFile.accdb file with old user selections that are no longer valid.

To export the Control File, click "Export Control File" at the bottom of the LoadCalc\_Complete screen and enter a directory path in the following screen. A Microsoft Access file named ControlFile.accdb will be output to the directory specified when the ExportControl.R script is executed. Tables from the PSLoadEsT.accdb saved to the ControlFile.accdb are shown in table 5 Making alterations to the ControlFile.accdb is not recommended and could result in program failure or inaccurate load calculations.

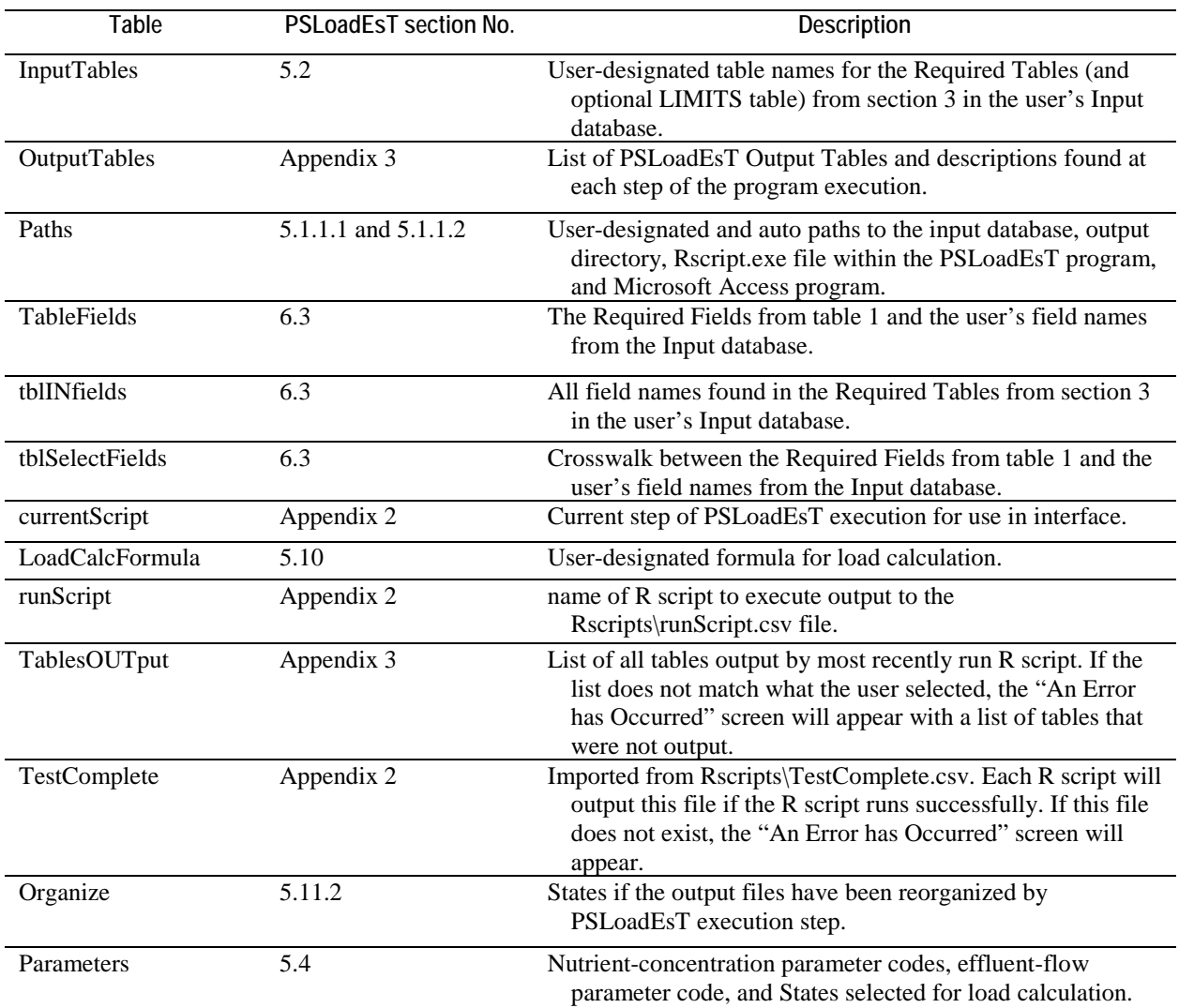

**Table 5.** Tables saved to the ControlFile.accdb file when the user exports the Control File for PSLoadEsT.

#### <span id="page-39-0"></span>5.11.2. Exporting Output Tables List

To save the list of Output Tables and descriptions shown on each step of PSLoadEsT, click "Export OutputTables List" at the bottom of the LoadCalc.R Complete screen; the user is then asked whether the Output Tables should be organized (sorted) by step of PSLoadEsT execution, which is recommended but not required. The Organize.R script is executed and will output the list of Output Tables to the OutputTables.csv file within the user-designated output directory. Exporting the Output Tables List is recommended as a reference guide to the many output tables from PSLoadEsT.

#### <span id="page-40-0"></span>5.11.3. Compare Old Results with Compare.R

If the user has previously calculated loads generated in PSLoadEsT, the user can compare the current load calculations to the previously calculated loads. Only un-altered output tables from PSLoadEsT with original file and field names can be used for this comparison. To execute the Compare.R script, the user must designate a path to the directory where the previously generated .csv output files are stored; files required for Compare.R are: "load\_summary\_by\_discharger", "load\_summary\_byMonth\_lt34", "load\_summary\_bySeason", and "load\_summary\_by12Month". Differences (new minus old) and percent differences for all numeric fields in the load summary tables will be output by the Compare.R script.

# <span id="page-40-1"></span>**6. Summary**

Developing reproducible estimates for point-source nutrient loads throughout a given study region using nutrient-concentration and effluent-flow data reported according to permit-specific regulations requires a method that addresses all the potential data challenges including duplicate, missing, non-conformable, and erroneous data. PSLoadEsT provides a user-friendly method to estimate nutrient loads using the open-source programming language R with a Microsoft Access<sup>®</sup> interactive interface that guides the user through addressing common problems found in compiled nutrient-concentration and effluent-flow data across a study region where reporting regulations vary by permit, for use as calibration data in regional water-quality models.

# <span id="page-40-2"></span>**7. References Cited**

- Dowle, M., and Srinivasan, A., 2016, data.table—Extension of 'data.frame' (R package version 1.10.0 ed.): The Comprehensive R Archive Network, accessed February 24, 2017, at [https://cran.r](https://cran.r-project.org/web/packages/data.table/index.html)[project.org/web/packages/data.table/index.html.](https://cran.r-project.org/web/packages/data.table/index.html)
- Grolemund, G., and Wickham, H., 2011, Dates and times made easy with {lubridate}: Journal of Statistical Software, v. 40, no. 3, p. 1–25.
- Grothendieck, G., 2014, sqldf—Perform SQL selects on R data frames (R package version 0.4-10 ed.): accessed February 24,2017, at The Comprehensive R Archive Network, [https://cran.r](https://cran.r-project.org/web/packages/sqldf/sqldf.pdf)[project.org/web/packages/sqldf/sqldf.pdf.](https://cran.r-project.org/web/packages/sqldf/sqldf.pdf)
- Hirsch, R.M., and De Cicco, L.A., 2015, User guide to Exploration and Graphics for RivEr Trends (EGRET) and dataRetrieval—R packages for hydrologic data (version 2.0, February 2015: U.S. Geological Survey Techniques and Methods, book 4, chapter A10, 93 p., [https://pubs.usgs.gov/tm/04/a10/.](https://pubs.usgs.gov/tm/04/a10/)
- Lorenz, D.L., 2015, smwrBase—An R package for managing hydrologic data (version 1.0.1): U.S. Geological Survey Open-File Report 2015-1202, 7 p., [https://doi.org/10.3133/ofr20151202.](https://doi.org/10.3133/ofr20151202)
- Maupin, M.A., and Ivahnenko, T., 2011, Nutrient loadings to streams of the continental United States from municipal and industrial effluent: Journal of the American Water Resources Association, v. 47, no. 5, p. 950–964, accessed August 21, 2018, at [https://doi.org/10.1111/j.1752-1688.2011.00576.x.](https://doi.org/10.1111/j.1752-1688.2011.00576.x)
- McMahon, G., Tervelt, L., and Donehoo, W., 2007, Methods for estimating annual wasterwater nutrient loads in the southeastern United States: U.S. Geological Survey Open-File Report 2007- 1040, p. 81.
- R Core Team, 2016, R—A language and environment for statistical computing (R package version 3.3.0 ed.): Vienna, Austria, R Foundation for Statistical Computing.
- Ripley, B., and Lapsley, M., 2016, RODBC: ODBC Database Access (R package version 1.3- 14 ed.), accessed February 24, 2017, at [https://CRAN.R-project.org/package=RODBC.](https://cran.r-project.org/package=RODBC)
- Schwarz, G.E., Hoos, A.B., Alexander, R.B., and Smith, R.A., 2006, The SPARROW surface waterquality model—Theory, application, and user documentation: U.S. Geological Survey Techniques and Methods, book 6, chap. B3, [https://pubs.usgs.gov/tm/2006/tm6b3/.](https://pubs.usgs.gov/tm/2006/tm6b3/)
- Skinner, K.D., and Maupin, M.A., 2018, Point-source nutrient loads to streams of the conterminous United States, 2012: U.S. Geological Survey Data Series 1101, 13 p., [https://doi.org/10.3133/ds1101.](https://doi.org/10.3133/ds1101)
- U.S. Environmental Protection Agency, 1990, Permit compliance system: U.S. Environmental Protection Agency, 20W-4001, 21 p., accessed November 30, 2018, at [https://nepis.epa.gov/Exe/ZyPDF.cgi?Dockey=910167QT.PDF.](https://nepis.epa.gov/Exe/ZyPDF.cgi?Dockey=910167QT.PDF)
- Walker, A., 2017, openxlsx—Read, write and edit XLSX Files (R package version 4.0.0. ed.): Comprehensive R Archive Network, accessed February 24, 2017, at [https://cran.r](https://cran.r-project.org/web/packages/openxlsx/index.html)[project.org/web/packages/openxlsx/index.html.](https://cran.r-project.org/web/packages/openxlsx/index.html)
- Wickham, H., 2007, Reshaping data with the {reshape} package: Journal of Statistical Software, v. 21, no. 12, p. 1–20.
- Wickham, H., 2011, The split-apply-combine strategy for data analysis: Journal of Statistical Software, v. 40, no. 1, p. 1–29.
- Wickham, H., 2015, pryr—Tools for computing on the language (R package version 0.1.2 ed.): Comprehensive R Archive Network, accessed February 24, 2017, at [https://cran.r](https://cran.r-project.org/web/packages/pryr/index.html)[project.org/web/packages/pryr/index.html.](https://cran.r-project.org/web/packages/pryr/index.html)
- Wickham, H., 2016a, httr—Tools for working with urls and http (R package version 1.2.1 ed.): Comprehensive R Archive Network, accessed February 24, 2017, at [https://cran.r](https://cran.r-project.org/web/packages/httr/index.html)[project.org/web/packages/httr/index.html.](https://cran.r-project.org/web/packages/httr/index.html)
- Wickham, H., 2016b, stringr—Simple, consistent wrappers for common string operations (R package version 1.1.0 ed.): Comprehensive R Archive Network, accessed February 24, 2017, at [https://cran.r](https://cran.r-project.org/web/packages/stringr/index.html)[project.org/web/packages/stringr/index.html.](https://cran.r-project.org/web/packages/stringr/index.html)
- Wickham, H., and Francois, R., 2016, dplyr—A grammar of data manipulation (0.5.0 ed.): The Comprehensive R Archive Network, accessed February 24, 2017, at [https://cran.r](https://cran.r-project.org/web/packages/dplyr/index.html)[project.org/web/packages/dplyr/index.html.](https://cran.r-project.org/web/packages/dplyr/index.html)

# <span id="page-42-0"></span>**8. Appendixes**

# <span id="page-42-1"></span>**Appendix 1. PSLoadEsT Directory Structure**

PSLoadEsT directory structure within the PSLoadEsT parent directory. Directory structure of PSLoadEsT should not be changed. Files within the directories should not be deleted or altered, with the exception of the Output directory.

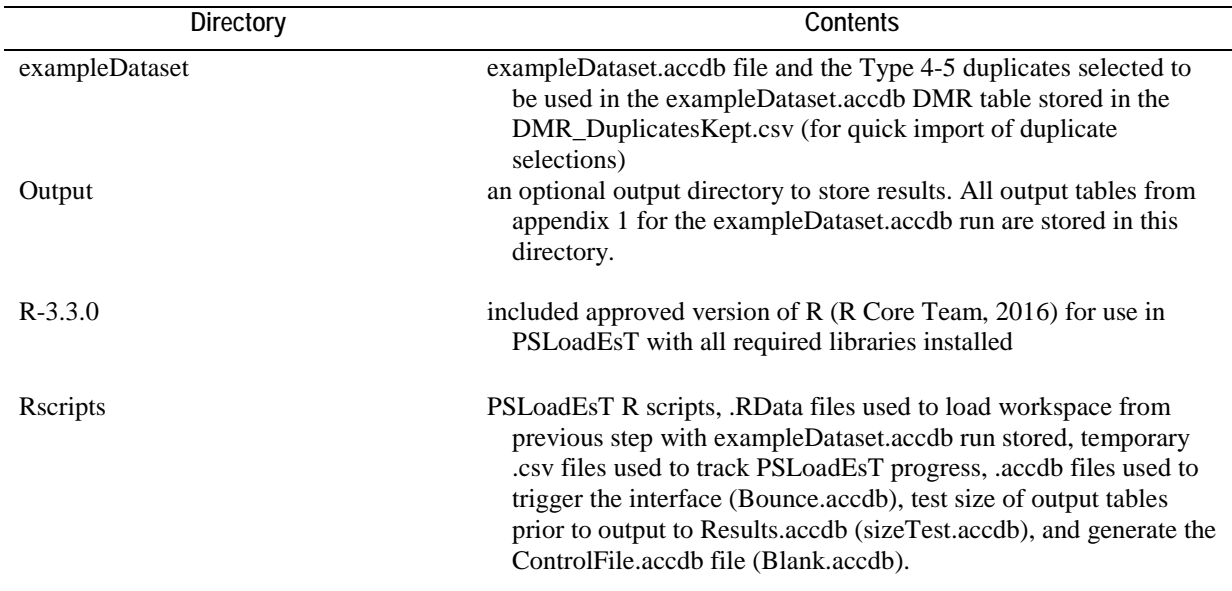

#### <span id="page-43-0"></span>**Appendix 2. Structure of PSLoadEsT Execution**

A number of internal steps are executed at each major step of PSLoadEsT execution beginning with the first R script executed, the Fields.R script. The process detailed here is the same for all program steps where an R script is executed (i.e. when the black Rscript.exe window, fig. 6, appears).

#### A. Loading Functions and Sourcing the R script for Execution

First the name of the script to execute is saved to the 'runScript" table in the PSLoadEsT, which is then exported to the runScript.csv file stored in the PSLoadEsT\Rscripts\ folder. Then the runScript.R script is executed via shell command using the 64-bit Rscript.exe executable stored in the R-3.3.0 directory of PSLoadEsT, which opens the black box (Rscript.exe window) visible to the user that should never be manually closed by the user during script execution.

The runScript.R script locates the PSLoadEsT\Rscripts directory from which it is being executed and then executes the loadFunctions.R script in the same directory, which loads all custom functions and common vectors and variables necessary for successful execution of PSLoadEsT. Custom functions and descriptions are shown in table 2-1. The loadFunctions.R script also runs the openPackages.R script, which initializes all required R packages used by PSLoadEsT; required R packages are given in appendix 3.

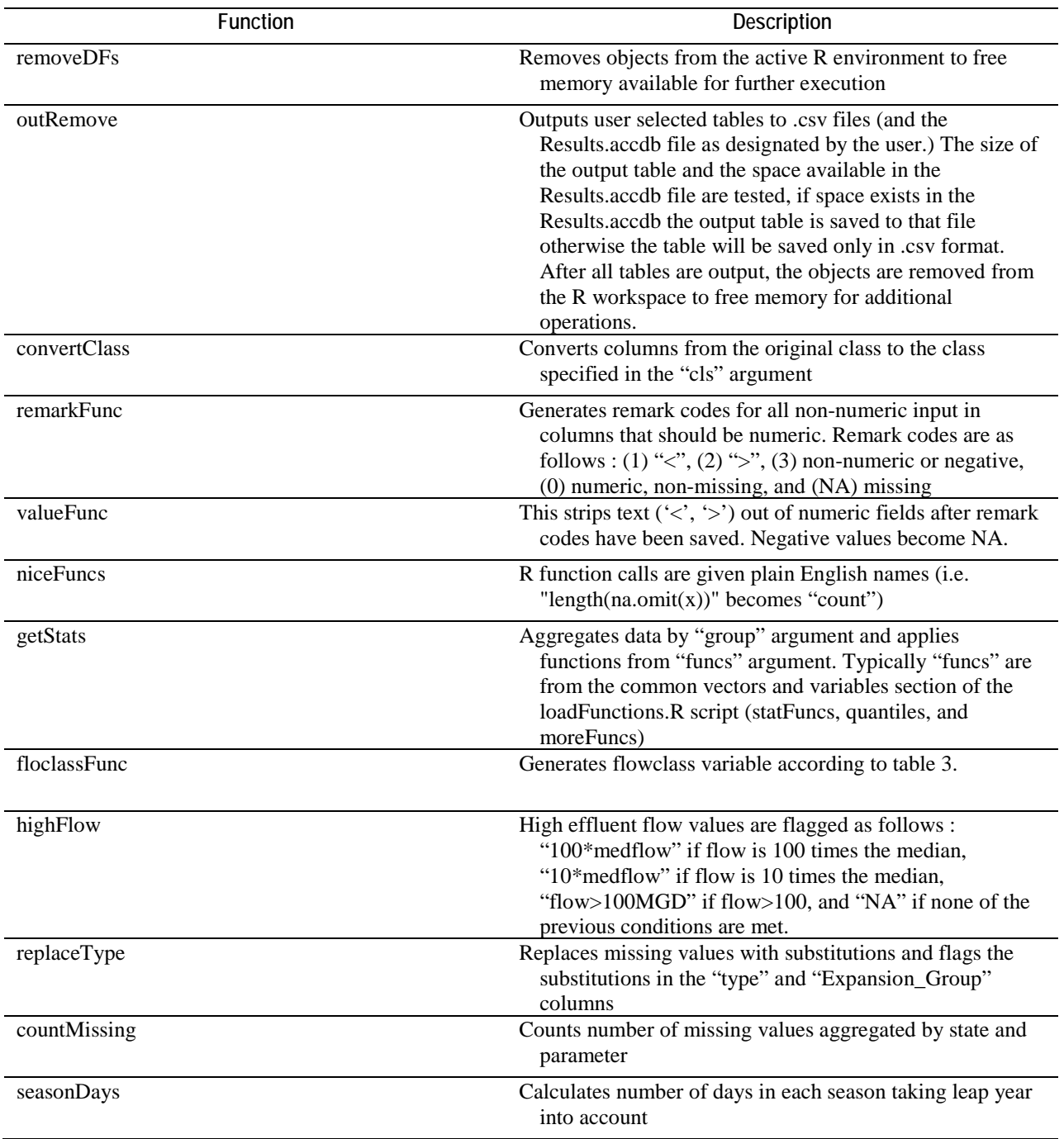

**Table 2-1.** Custom functions found in the loadFunctions.R script.

Once all functions and packages have been loaded, PSLoadEsT searches for data from previously completed steps found in the .RData files stored in the PSLoadEsT\Rscripts directory and loads all available data into the workspace. All .csv files within the PSLoadEsT\Rscripts directory are then deleted, as well as any output .csv files that will be regenerated in the current step. The .csv files in the PSLoadEsT\Rscripts directory are primarily used to test for code completion allowing the interface to alert the user of incomplete execution due to errors.

The runScript.R script then runs the R script for the current step within a try() function that catches errors in the code execution to be output to the user interface.

#### B. Successful Execution of Current Step

#### Input and Output in 32-bit

Each step of PSLoadEsT execution is completed in the 64-bit Rscript.exe executable, however, since the interface and the users input dataset are both stored in 32-bit Microsoft Access .accdb files the first section of each R script pulls the data from the Microsoft Access files by using a system command to run the PSLoadEsT\Rscripts\in32bit.R script using the 32-bit Rscript.exe executable included in the program. Tables and query strings to pass to the in32bit.R R script are stored in the PSLoadEsT\Rscripts\temp.RData file. The in32bit.R R script then saves the additional user input tables as R objects within the same temp.RData file to be loaded into the 64-bit R environment in the execution of the current step. Similarly, any output tables saved to the Results.accdb file are saved using the PSLoadEsT\Rscripts\out32bit.R script.

#### Output Files

The two methods of output for PSLoadEsT are .csv files for each table and a single Results.accdb Microsoft Access file containing all tables designated by the user to output to a results database. All tables selected for output will automatically be output to .csv files with the name shown in the "Table" field in the user interface, and only those tables selected under "Output\_DB" will be output to a Results.accdb file in the user's selected output directory. Since 32-bit Microsoft Access files have a size limit of 2GB, the tables selected for output to the Results.accdb file will be saved to the Results.accdb file until the size limit has been reached, after which time all files will only be output in .csv format. The PSLoadEsT\Rscripts\sizeTest.accdb file is used to determine whether output tables can be saved to the Results.accdb file. Due to the size constraint, it is recommended that the user select "Output\_DB" only for tables that will be manipulated within the Results.accdb file using Microsoft Access tools.

#### From R to PSLoadEsT Interface

Once all operations are complete, the TestComplete.csv file will be generated indicating that the R script was executed without errors, and a (nextstepname).RData file is saved to the PSLoadEsT\Rscripts\ directory. A list of all tables successfully output to the user's output directory is saved to the TablesOUTput.csv file within the PSLoadEsT\Rscripts\ directory, so the PSLoadEsT interface can compare this list to the requested output tables in the event of an error. Finally, the Bounce.accdb file is opened via shell.exec(). Clicking the "Continue" button within the Bounce.accdb file returns the user to the PSLoadEsT interface.

#### Successful Execution Interface Output Screen

Assuming successful execution of the entire R script for the current step, the user will see a screen with a list of output tables saved at the current step (example from Import.R step shown in figure 2-1). The user can then click on any output table name (the "Table" field) to view a temporary version of the table within the interface; this may take a few seconds to complete as many tables are large. Leading zeros in the "outfall" and "parameter" fields may not appear in the temporary tables shown in the interface, but are present in the .csv files in the user's output directory, however, many programs (i.e., Microsoft Excel®) will strip the preceding zeros from the "outfall" and "parameter" fields so the user should be mindful of this effect when viewing output files. All output files will read correctly (with preceding zeros) in a text editor or when imported into R.

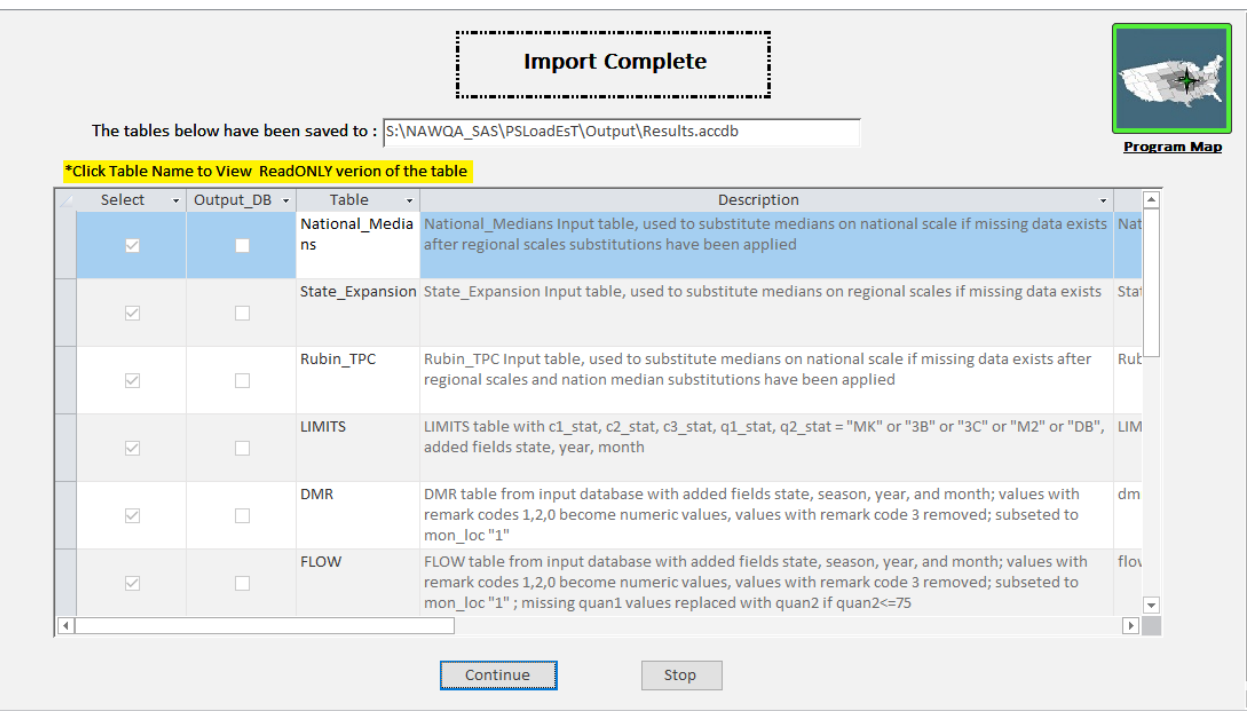

**Figure 2-1.** Example of .R script Complete output screen. Path to the output database is shown at the top, but all files selected for output are also output to the same directory as the .csv files. Clicking on the table name will open a temporary read-only version of the table within the PSLoadEsT interface. Clicking "Continue" at the bottom will trigger the next step. To return to the Program MAP, click the Program MAP icon in the upper right corner.

To continue to the next step in the program simply click "Continue" below the list of output tables. If the PSLoadEsT program is closed, upon re-opening it will automatically display the same screen that was last open allowing the user to pick up execution at the next step without returning to the Program MAP.

#### C. An ERROR Has Occurred

The PSLoadEsT interface will display "An ERROR has Occurred" screen (fig. 2-2) in the event of an R script failing to fully execute. The error message, along with the line number that resulted in the error, is displayed along with a list of tables that failed to save to the users output directory. Errors can occur for many reasons, the most common being incorrect user input in the PSLoadEsT interface and improperly formatted input data. In the event of an error, the user should double check all interface input from the previous steps as well as formatting of the input datasets.

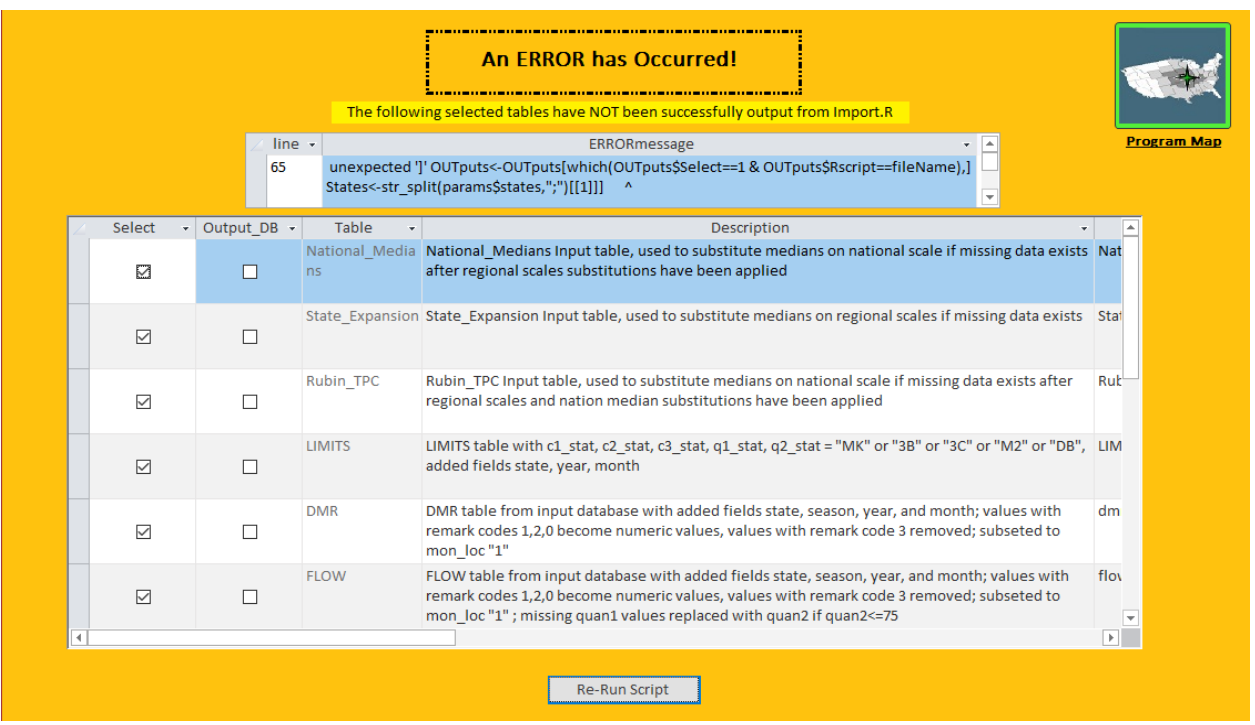

**Figure 2-2.** The Error has Occurred screen displays the line number associated with the execution error as well as the tables that were not output as a result of the error.

If a mistake in the interface input is found, the user should return to the step at which the mistake was made and re-run PSLoadEsT from that point. Do NOT correct the mistake and use the Program MAP to skip ahead to a subsequent step as the corrected interface selections are only saved in the .RData files after that step is executed. These .RData files are used by the R scripts to access user interface input, therefore, if the step in which the interface input was corrected is not run, the .RData file accessed by subsequent steps will still contain the previously saved incorrect interface input leaving the mistake in place. If an error is a result of incorrectly formatted user input data, the user must correct the input data file and return to the beginning of the program.

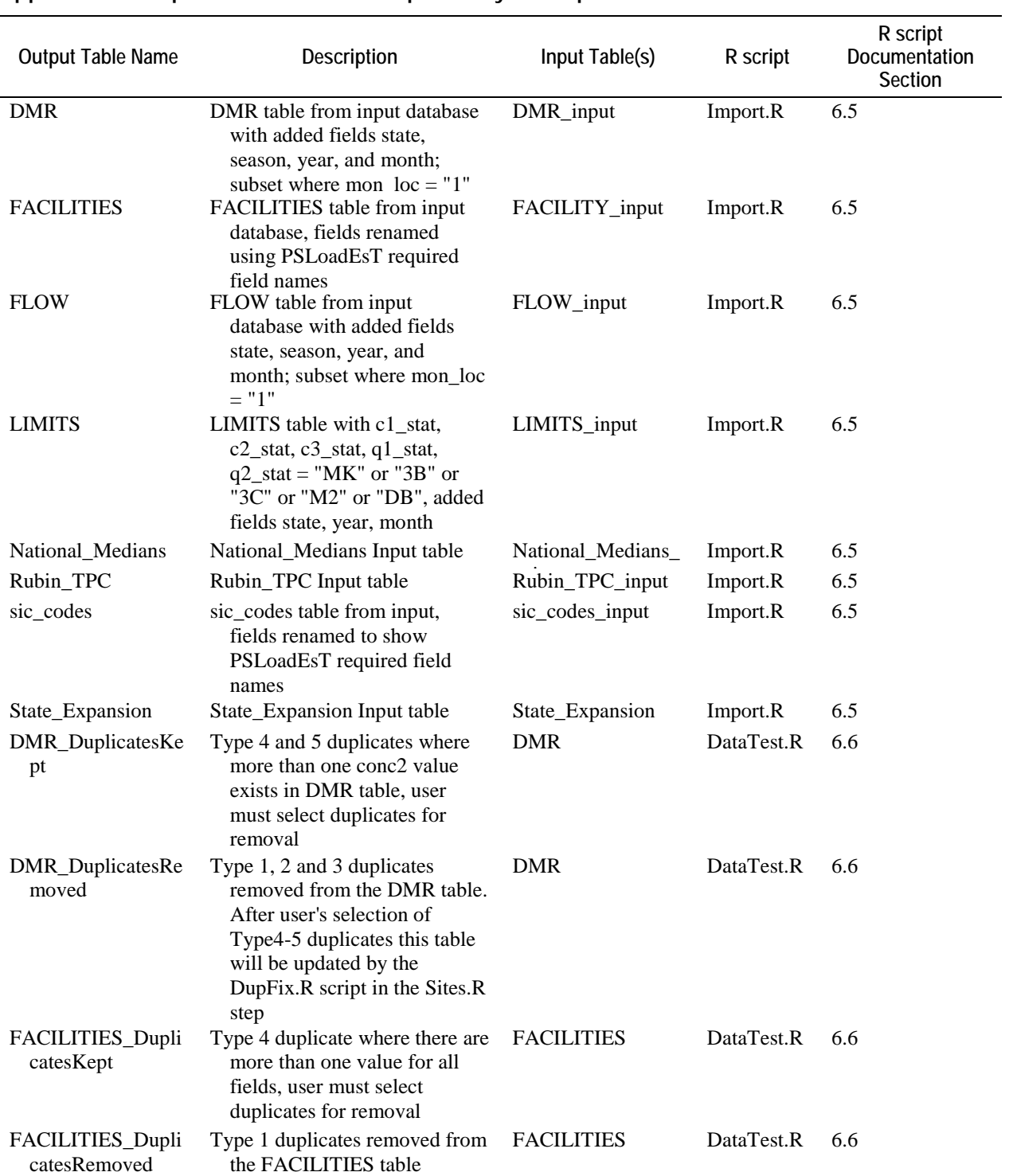

# <span id="page-48-0"></span>**Appendix 3. Output Tables and Descriptions by R script**

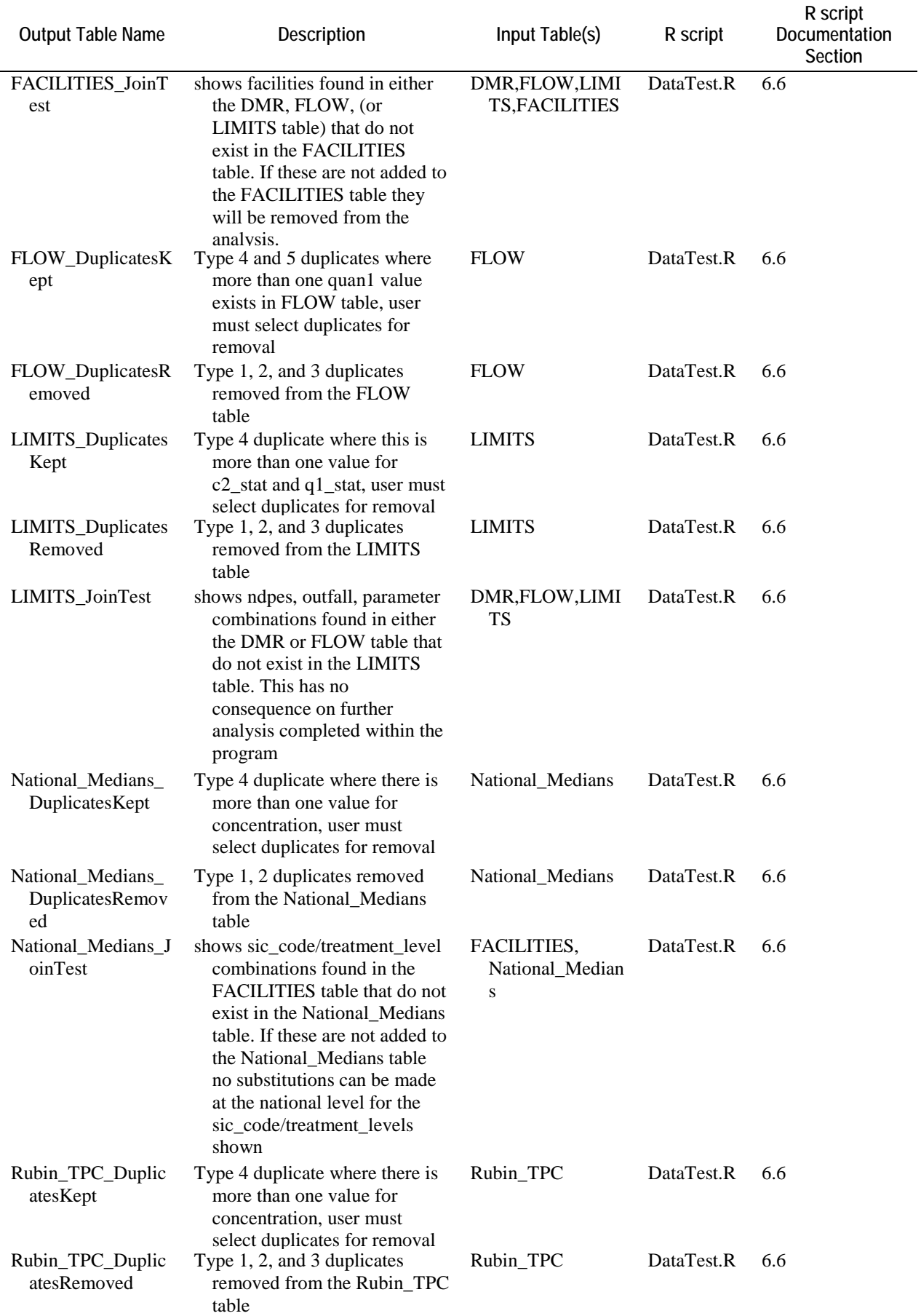

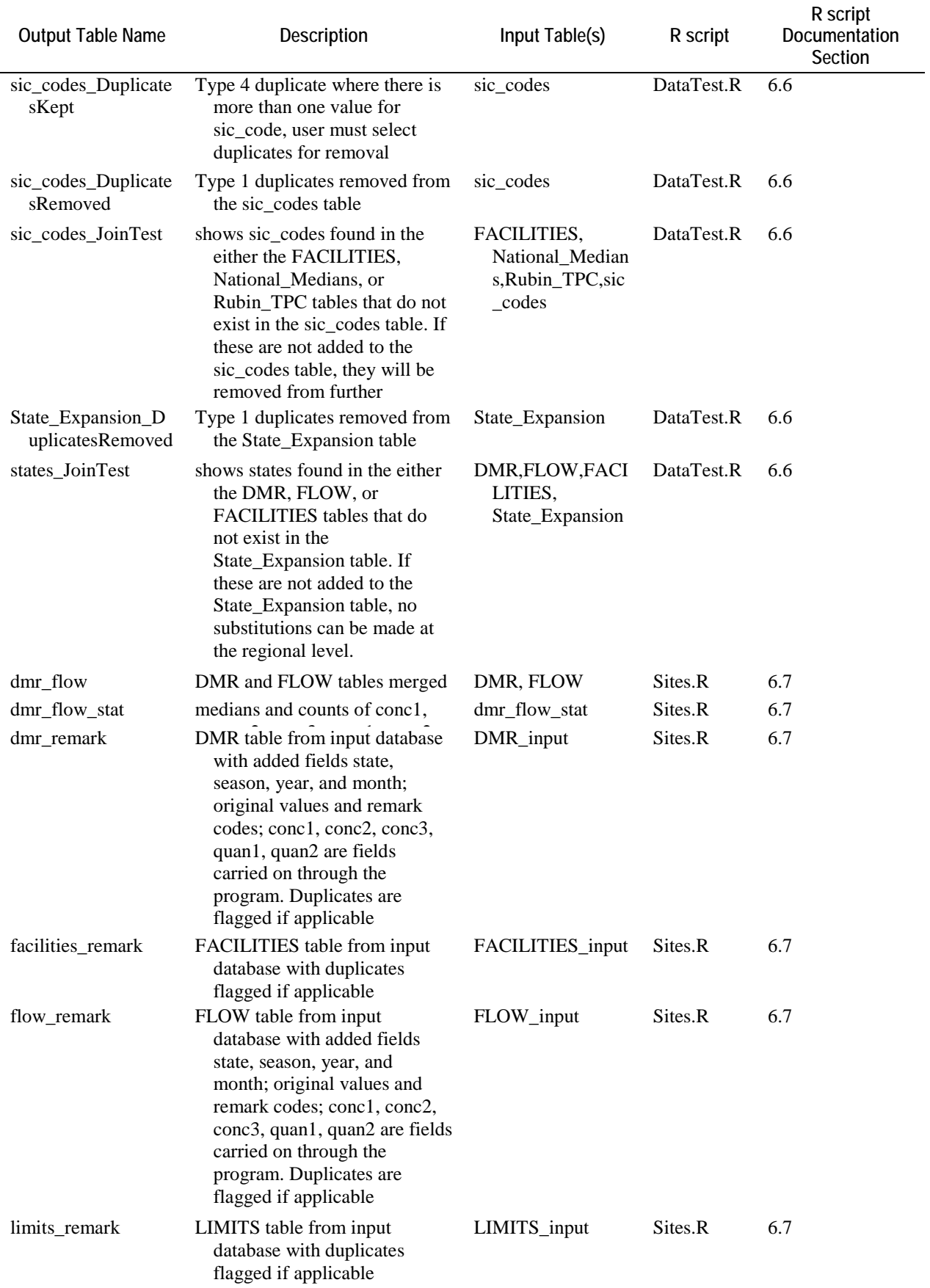

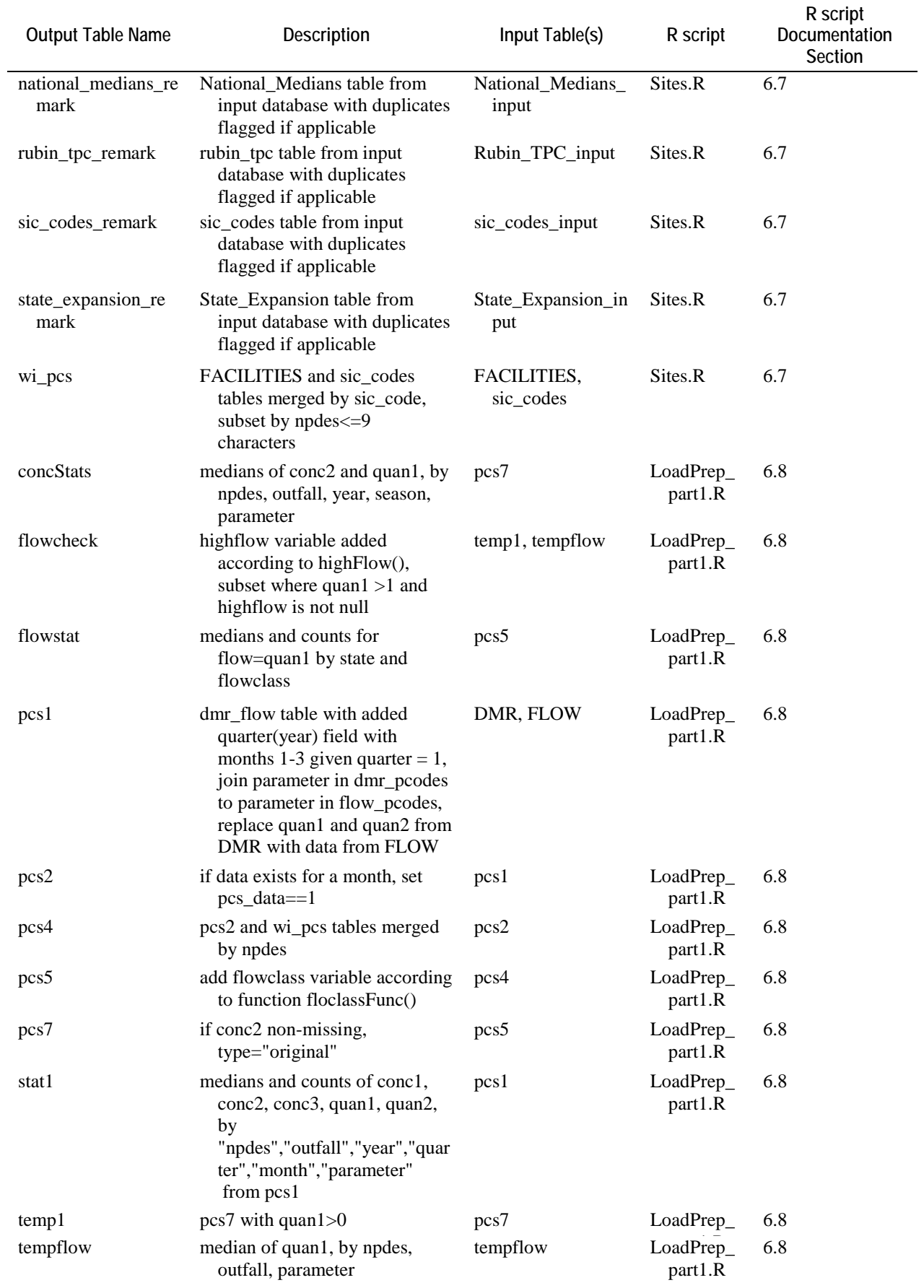

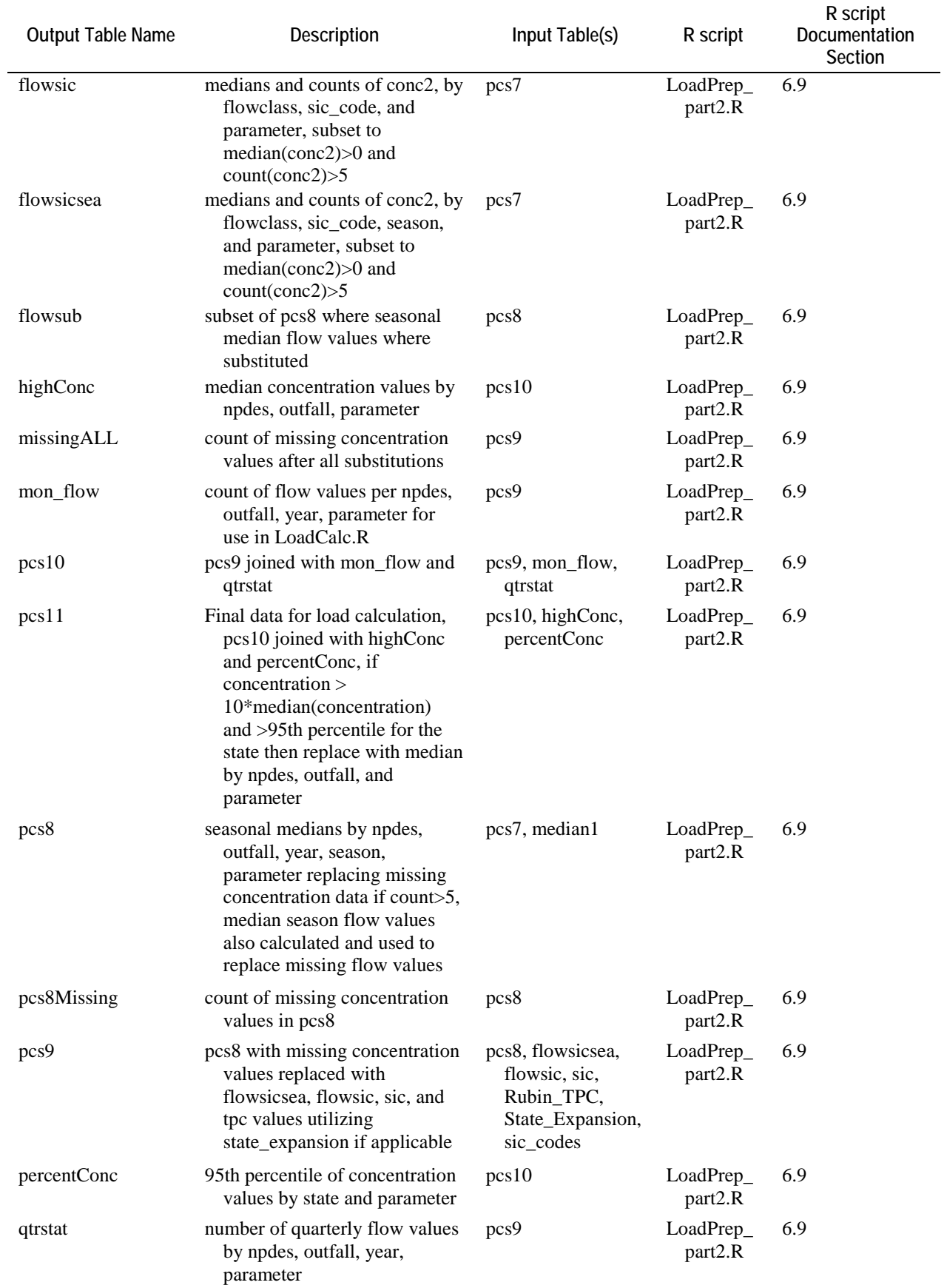

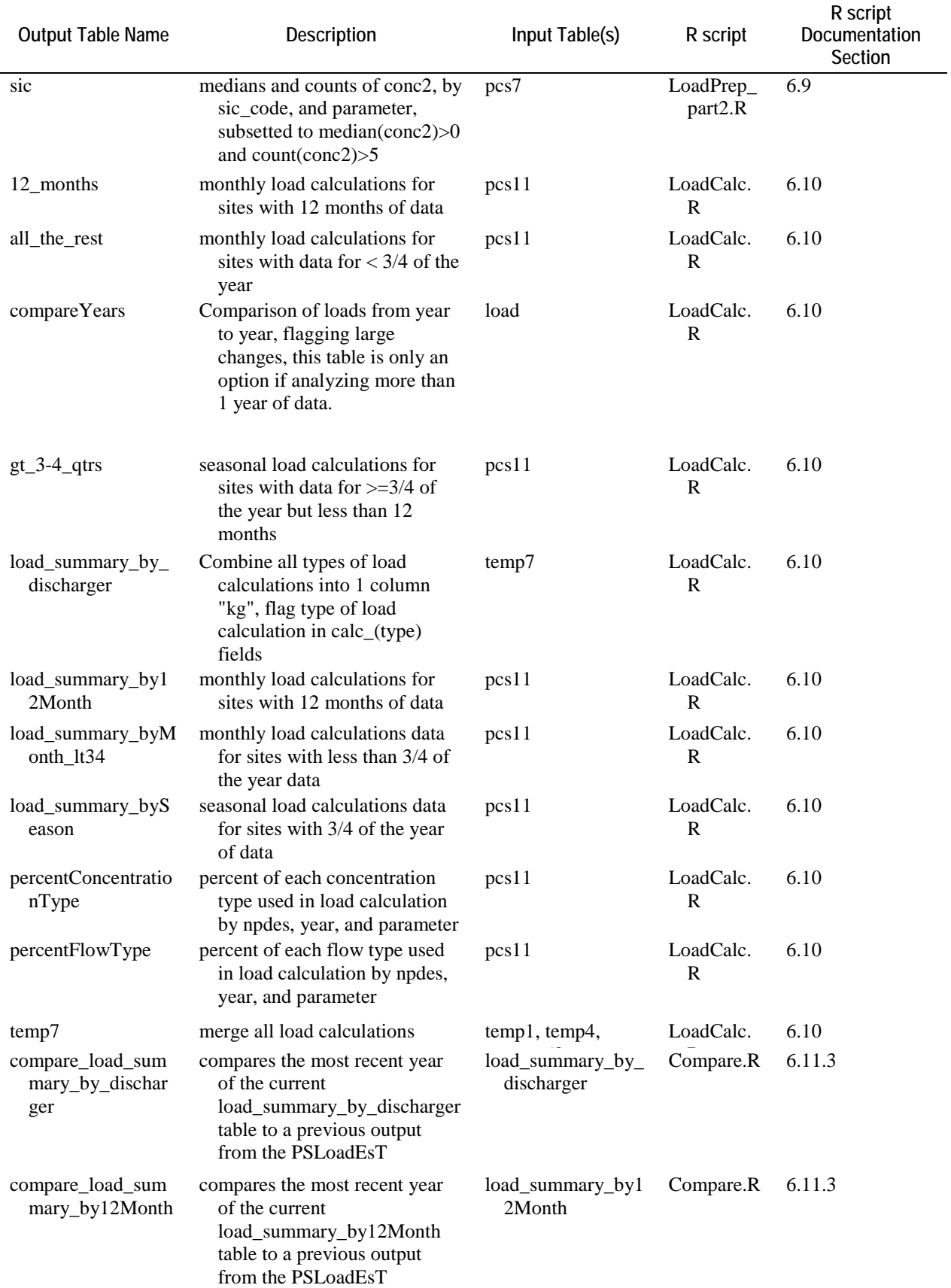

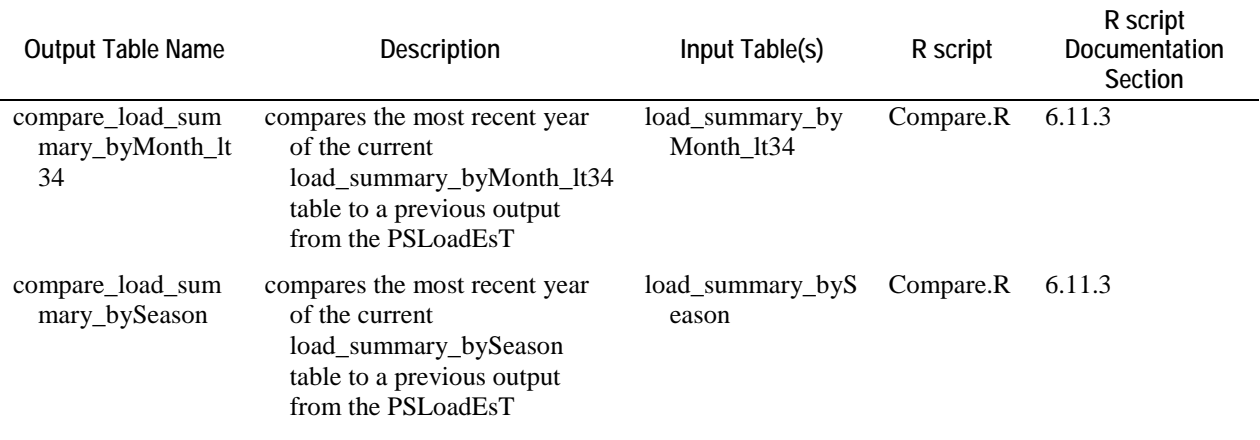

# <span id="page-55-0"></span>**Appendix 4. Information on R-Packages used in PSLoadEsT**

The following R-packages are included with R version 3.3.0 (R Core Team, 2016) in the ~PSLoadEsT\ R-3.3.0\library directory. The "core packages" are directly used in the PSLoadEsT R scripts and are called in the openPackages.R script. All dependencies of the "core packages" and their dependent packages are also included in the ~PSLoadEsT\ $R-3.3.0\$ library directory.

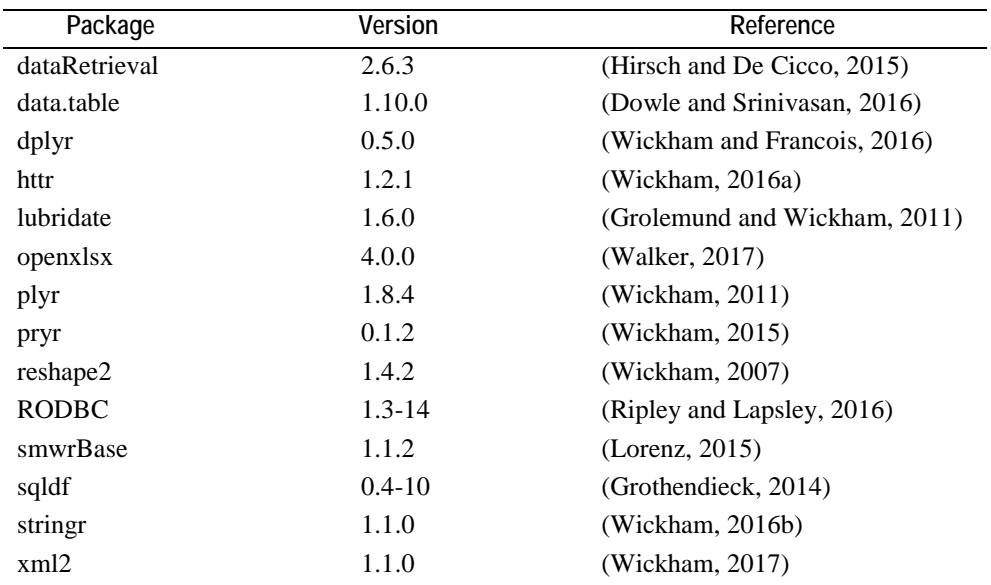

Publishing support provided by the U.S. Geological Survey Science Publishing Network, Tacoma Publishing Service Center

For more information concerning the research in this report, contact the Director, MD-DE-DC Water Science Center U.S. Geological Survey 5522 Research Park Drive Catonsville, MD 21228 [https://www.usgs.gov/centers/md-de-dc](https://www.usgs.gov/centers/id-water)-water

ISSN 2331-1258 (online) <https://doi.org/10.3133/ofr20191025>